## **Dell spelbildskärm - S2522HG**  Bruksanvisning

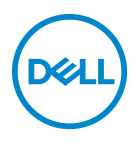

**Modell: S2522HG Regelverksmodell: S2522HGb**

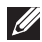

**ANMÄRKNING: En ANMÄRKNING innebär viktig information som hjälper dig att använda din dator på bästa sätt.**

- **FÖRSIKTIGHETSANVISNING: En FÖRSIKTIGHETSANVISNING innebär risk för skada på maskinvara eller dataförlust om anvisningarna inte efterföljs.**
- **VARNING: En VARNING innebär risk för materiella skador, personskador eller livsfara.**

**Copyright © 2021 Dell Inc. eller dess dotterbolag. Med ensamrätt.** Dell, EMC och övriga varumärken är varumärken som tillhör Dell Inc. eller dess dotterbolag. Övriga varumärken kan vara varumärken som tillhör sina respektive ägare.

2021 - 07

Rev. A01

# **Innehåll**

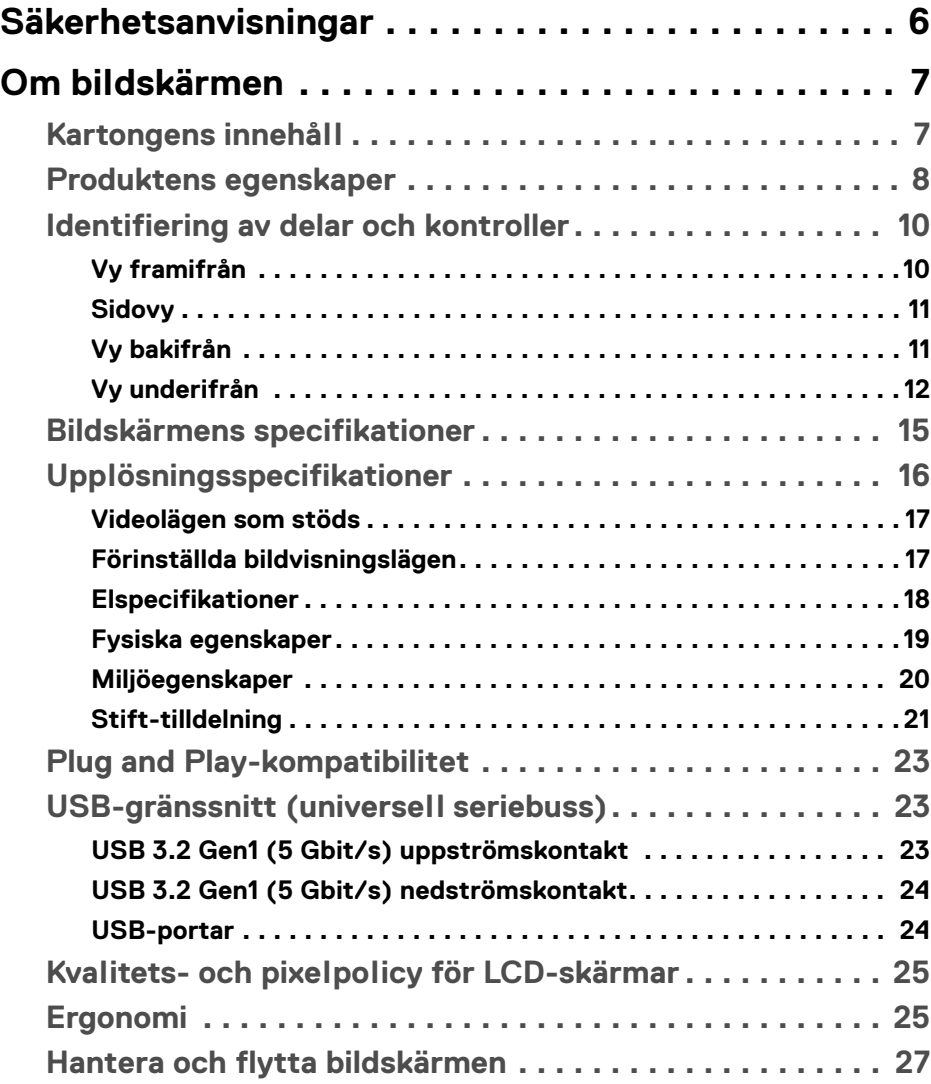

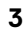

 $O<sub>CL</sub>$ 

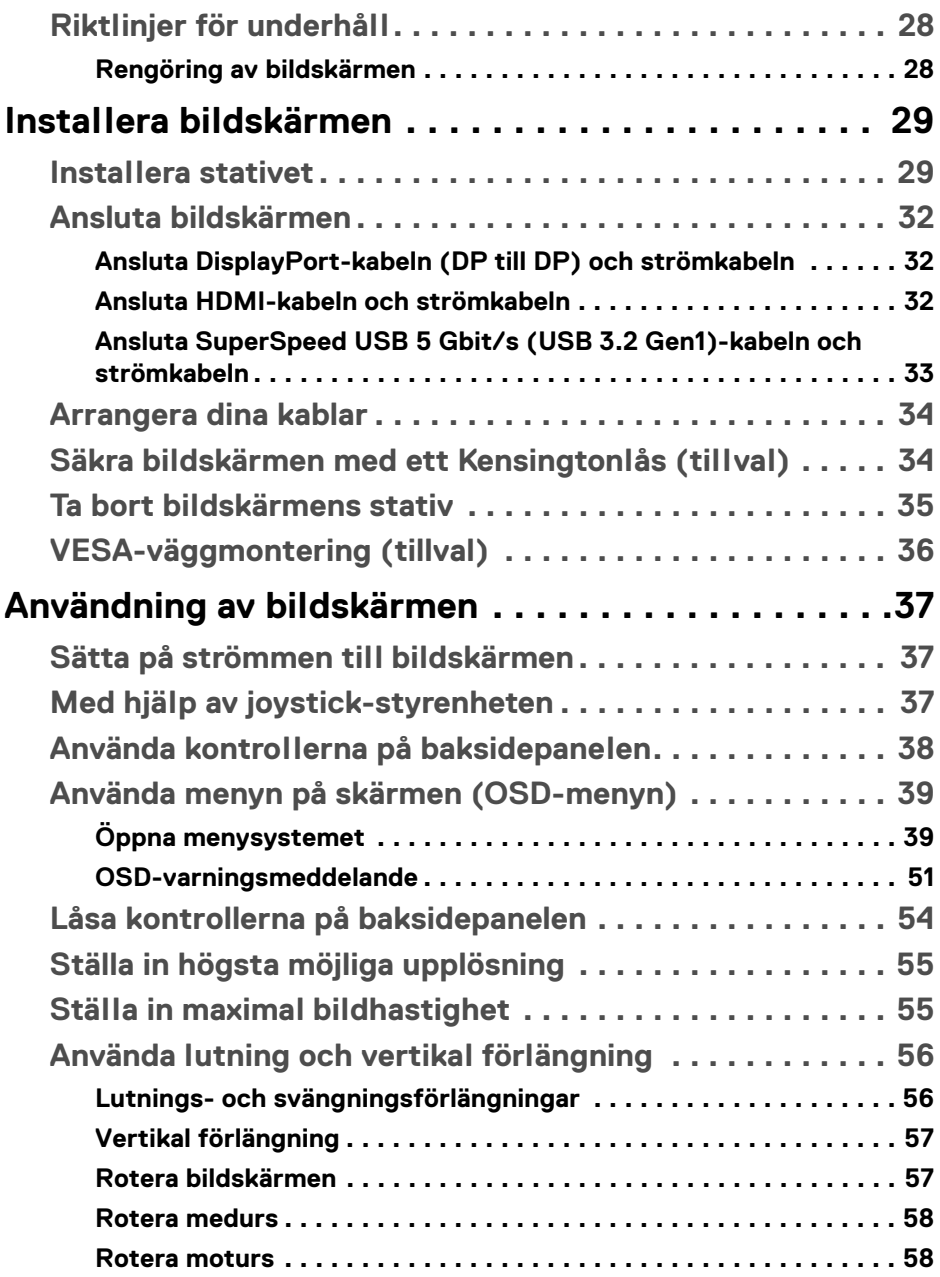

 $(2)$ 

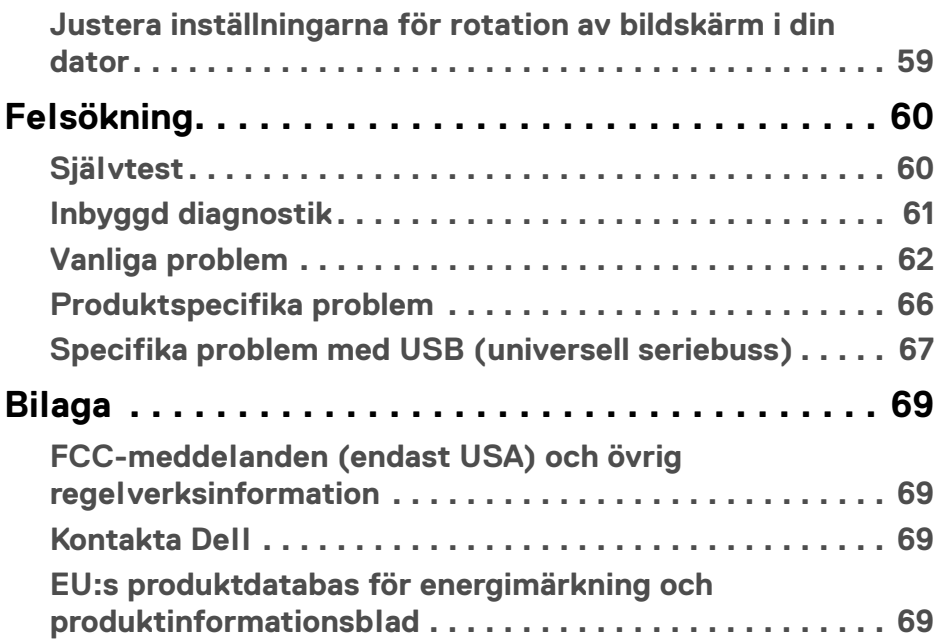

 $\left(\text{PELL}\right)$ 

## <span id="page-5-0"></span>**Säkerhetsanvisningar**

- **FÖRSIKTIGHETSANVISNING: Att använda styrenheter, justeringar eller procedurer som skiljer sig från de som anges i detta dokument kan medföra risk för elektriska stötar, elektrisk fara, och/eller mekanisk fara.**
	- Placera bildskärmen på en solid yta och hantera den varsamt. Skärmen är ömtålig och kan skadas om den tappas eller utsätts för skarpa stötar.
	- Försäkra dig om att bildskärmens elektriska specifikationer uppfyller de elektriska specifikationerna för eluttagen den ansluts till där den används.
	- Förvara bildskärmen i rumstemperatur. Alltför kalla eller varma miljöer kan inverka negativt på de flytande kristallerna i skärmen.
	- Utsätt inte bildskärmen för kraftiga vibrationer eller kraftiga stötar. Placera till exempel inte bildskärmen inuti bagageutrymmet på en bil.
	- Koppla bort bildskärmens nätsladd från eluttaget när den ska stå oanvänd en längre period.
	- För att undvika elektriska stötar ska du inte försöka att avlägsna några paneler i chassiet eller bildskärmens insida.

DØL

## <span id="page-6-0"></span>**Om bildskärmen**

## <span id="page-6-1"></span>**Kartongens innehåll**

Bildskärmen levereras med de komponenter som visas i tabellen nedan. Om någon komponent saknas ska du kontakta Dell. För ytterligare information, se [Kontakta](#page-68-4)  [Dell](#page-68-4).

**ANMÄRKNING: Vissa saker kan vara tillval och medföljer därför inte bildskärmen. Vissa funktioner kanske inte är tillgängliga i vissa länder.**

**ANMÄRKNING: Om du ansluter ett stativ från någon annan tillverkare ska du följa installationsanvisningarna som medföljer det stativet.** 

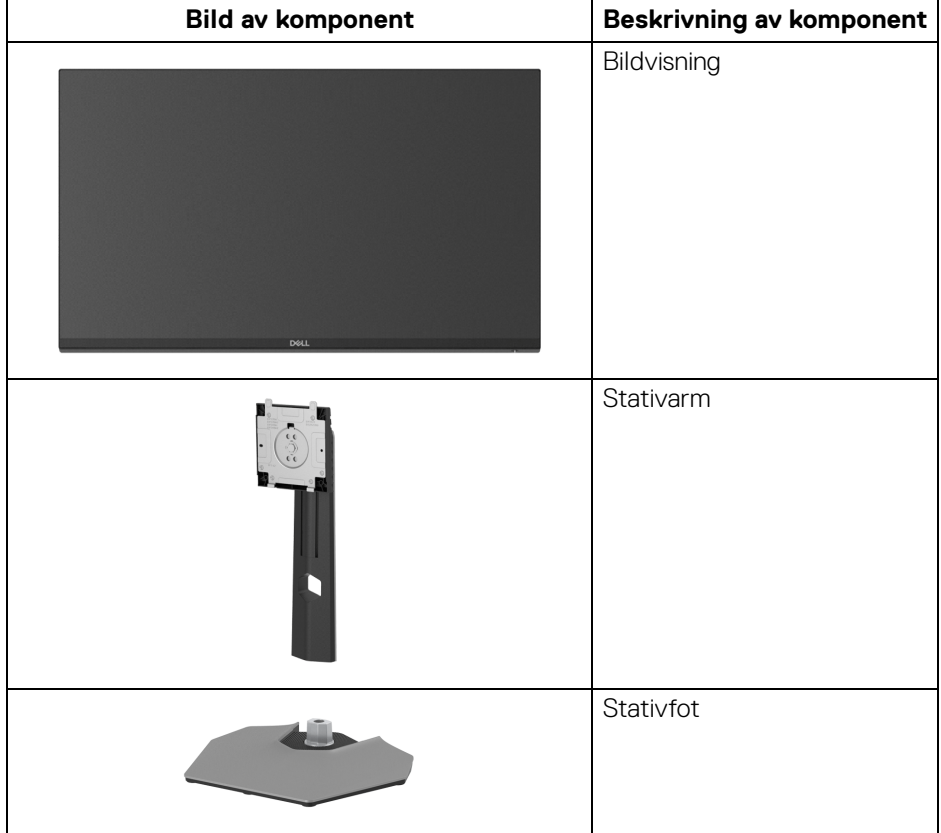

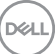

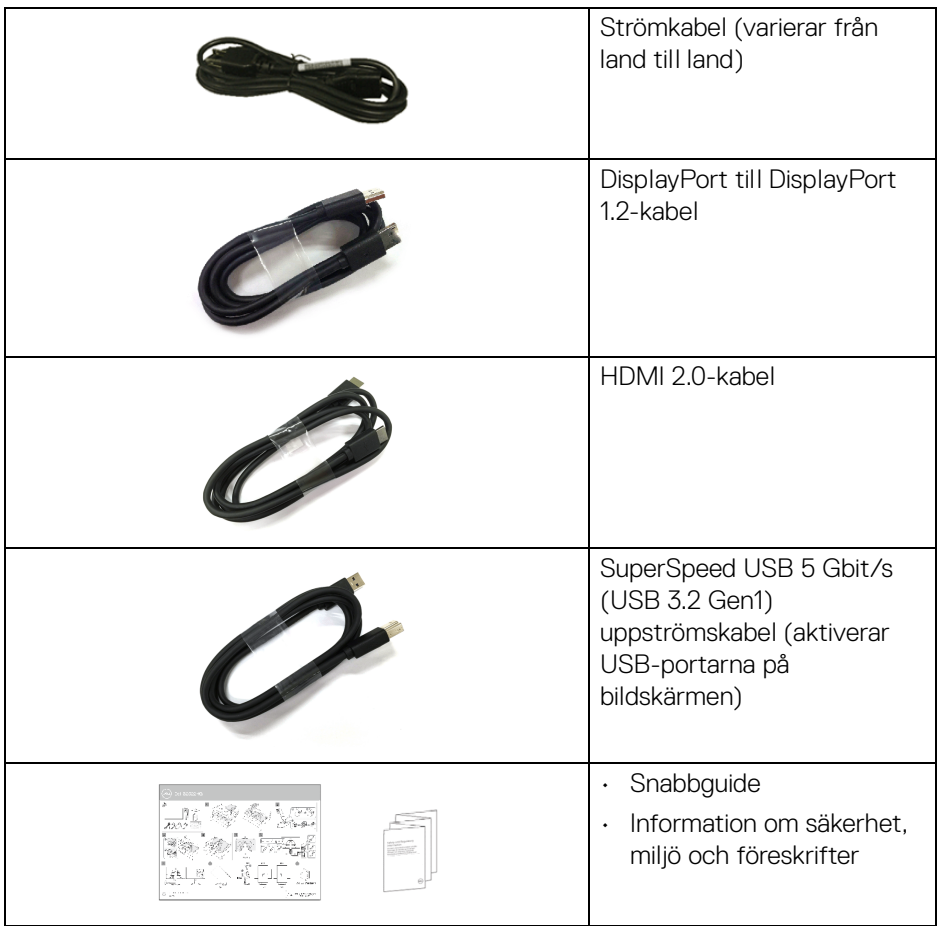

## <span id="page-7-0"></span>**Produktens egenskaper**

Denna **DellS2522HG**-bildskärm har en aktiv matris, tunnfilmstransistorer (TFT), flytande kristaller (LCD) och LED-bakgrundsbelysning. Bildskärmens egenskaper inbegriper:

- 62,20 cm (24,50 tum) visningsbart område (diagonalt). 1920 x 1080 (16:9)-upplösning och stöd för helskärmsläge för lägre upplösningar.
- NVIDIA<sup>®</sup> G-SYNC<sup>®</sup> Compatible Certification och AMD FreeSync™ Premium Technology minskar grafiska förvrängningar som skärmbristningar och hackande bild för en jämnare, mjukare spelupplevelse.

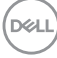

- Stöder 240 Hz bildhastighet och snabb responstid på 1 ms grått till grått i läget **Extreme (Extrem)**\*
- Färgomfång på 99% sRGB
- Stöder justering av skärmens vertikala och horisontella vinkel, rotation samt höjd
- Digitalt anslutningsbar med DisplayPort och HDMI
- Utrustad med en SuperSpeed USB 5 Gbit/s (USB 3.2 Gen1) typ B uppströmsport, en SuperSpeed USB 5 Gbit/s (USB 3.2 Gen1) typ A nedströms laddningsport och tre SuperSpeed USB 5 Gbit/s (USB 3.2 Gen1) typ A nedströmsportar.
- Utrustad med stöd för variabel bildhastighet från spelkonsol.
- Löstagbart stativ och 100 mm Video Electronics Standards Association (VESA™) monteringshål för flexibla monteringsmöjligheter.
- Stöder Plug-and-play om detta stöds av ditt operativsystem.
- Justering via OSD-menyer (On-Screen Display) gör det enkelt att konfigurera och optimera skärmen.
- Spelförbättringsfunktioner som **Timer (Visningstid)**, **Frame Rate (Bildhastighet)** och **Dark Stabilizer (Svartstabilisatorn)** och förbättrade spellägen som **FPS**, **MOBA/RTS**, **SPORTS** och **RPG** samt ytterligare 3 spellägen som du kan använda för personanpassning.
- Lås för av/på-knapp och OSD-knappar
- Plats för säkerhetslås
- Stativlås
- < 0,3 W i Vänteläge
- Optimera den visuella komforten med flimmerfri skärm och **ComfortView**funktion som minimerar avgivning av blått ljus.
- **VARNING: De potentiella långtidseffekterna av det blå ljus som avges av bildskärmen kan skada ögonen, inklusive ögontrötthet, digital påfrestning på ögonen, osv. Funktionen ComfortView är framtagen för att minska mängden blått ljus som avges från skärmen för att optimera visningskomforten för ögonen.**

\*1 ms går att uppnå i läget **Extreme (Extrem)** för att minska rörelseinducerad suddighet och öka bildens responsivitet. Detta kan dock introducera vissa smärre men märkbara artefakter i bilden. Eftersom varje systemkonfiguration och varje spelares behov skiljer sig åt rekommenderar vi att användare experimenterar med de olika lägena för att hitta den inställning som passar just dem.

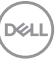

## <span id="page-9-0"></span>**Identifiering av delar och kontroller**

## <span id="page-9-1"></span>**Vy framifrån**

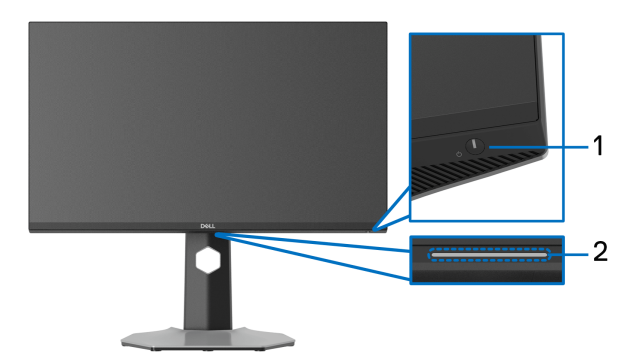

<span id="page-9-2"></span>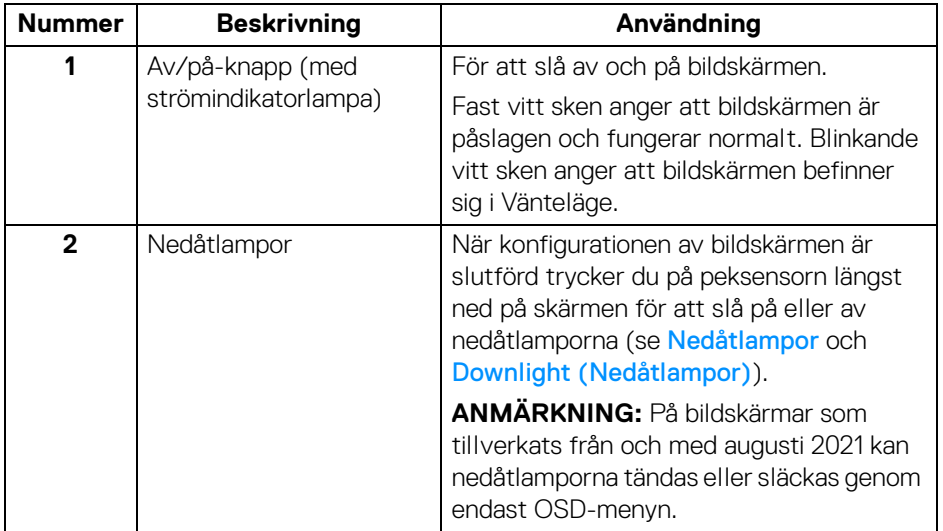

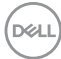

#### <span id="page-10-0"></span>**Sidovy**

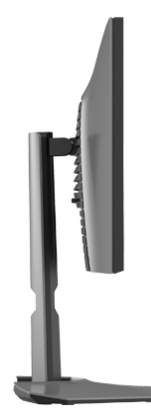

### <span id="page-10-1"></span>**Vy bakifrån**

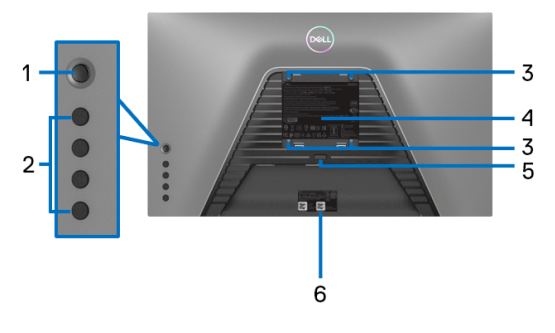

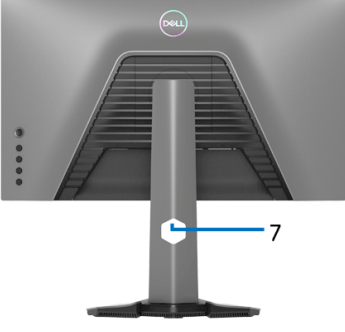

### **Vy bakifrån utan bildskärmsstativ Vy bakifrån med bildskärmsstativ**

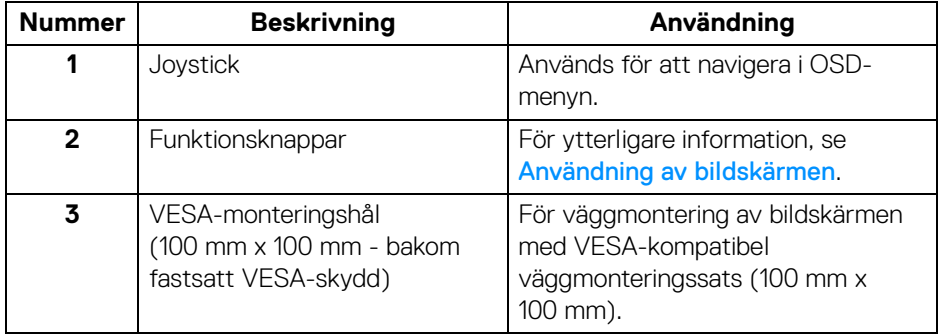

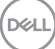

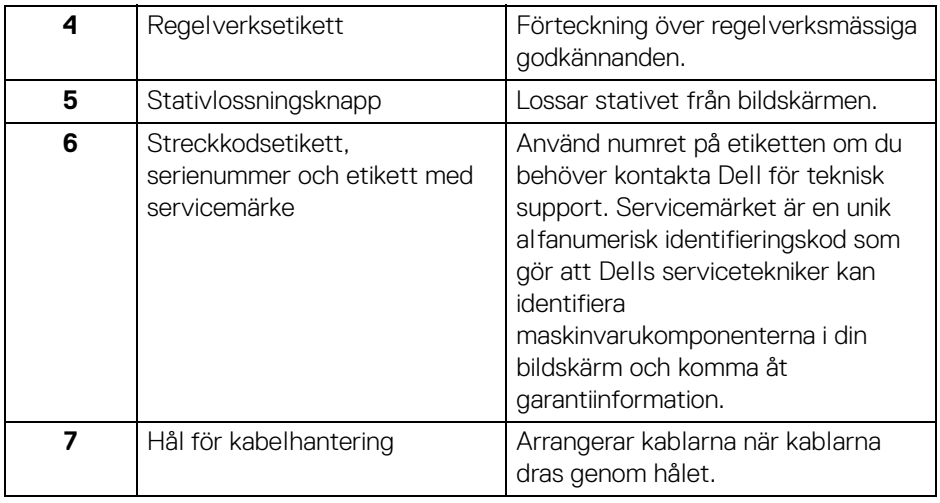

## <span id="page-11-1"></span><span id="page-11-0"></span>**Vy underifrån**

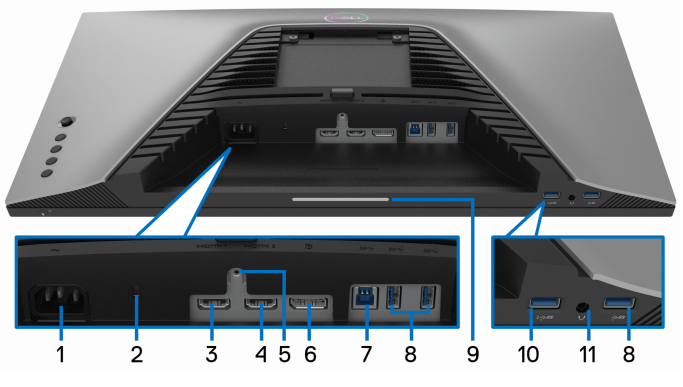

**Underifrån utan bildskärmsstativ**

<span id="page-11-2"></span>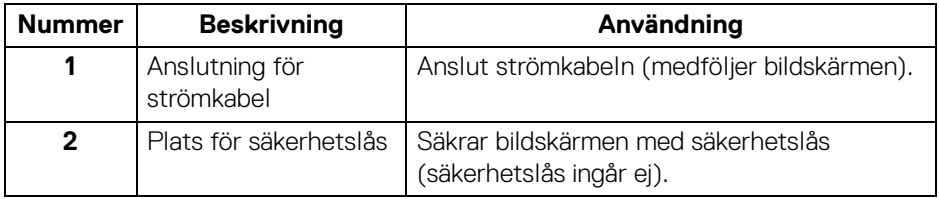

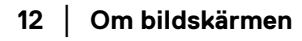

(dell

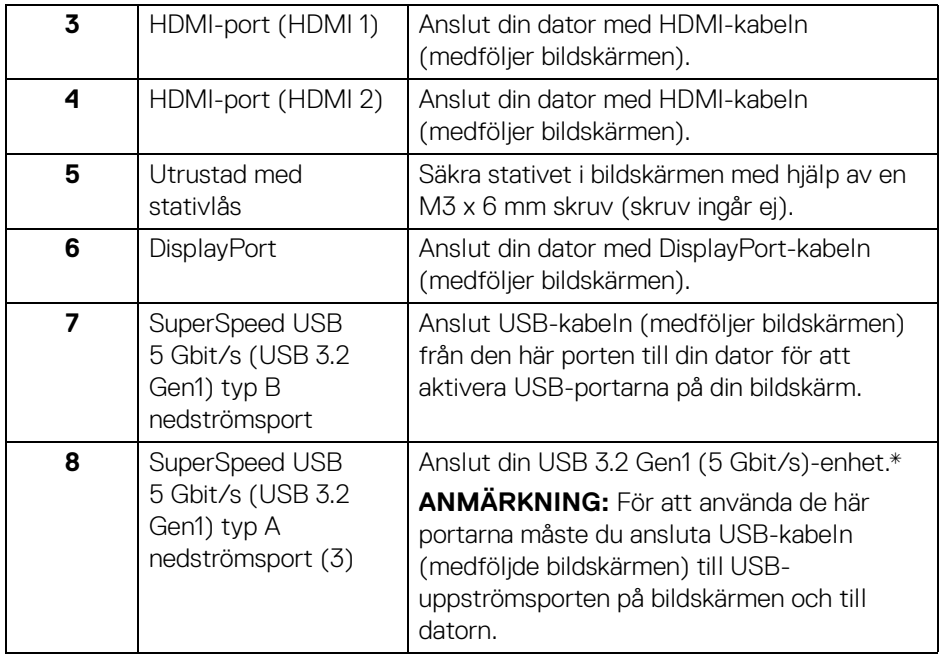

<span id="page-13-0"></span>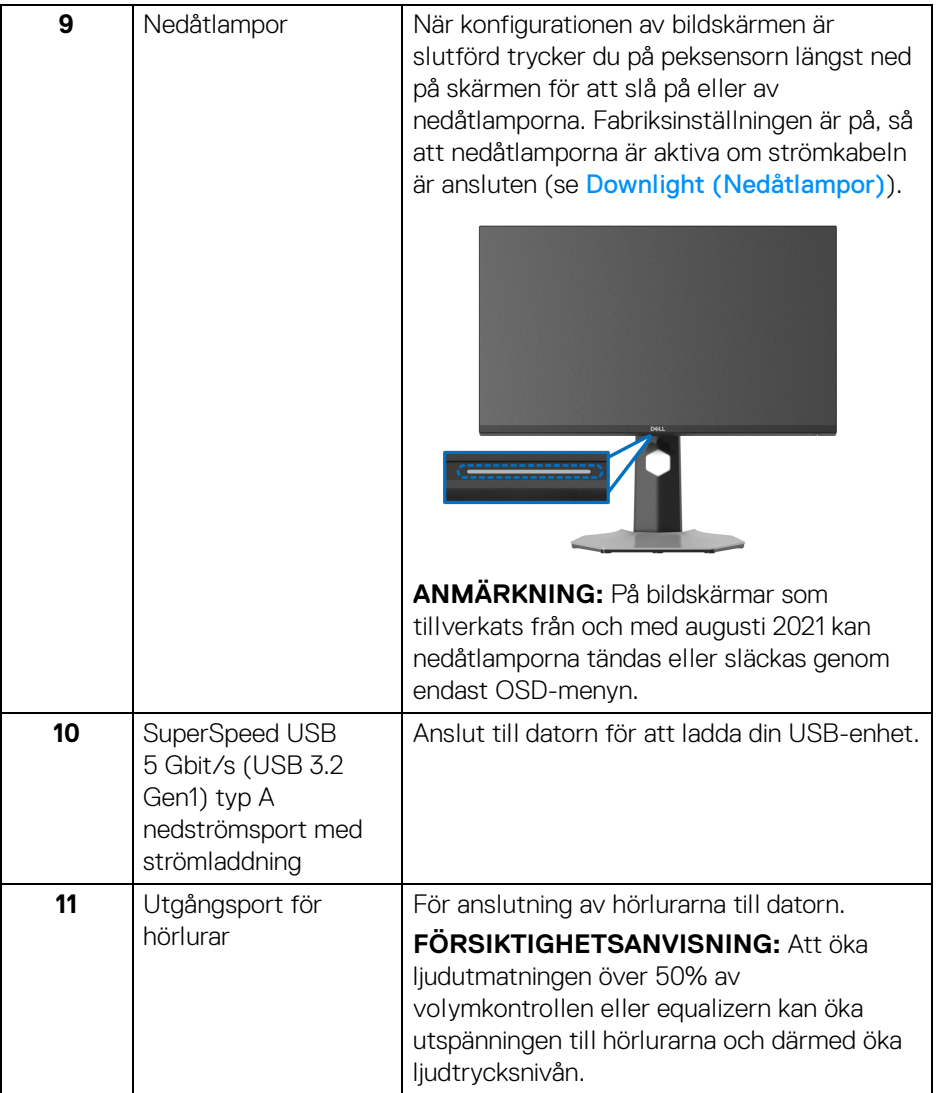

\*För att undvika signalstörningar rekommenderas du att inte ansluta någon annan USB-enhet till den närliggande porten, när en trådlös USB-enhet har anslutits till en USB nedströmsport.

## <span id="page-14-1"></span><span id="page-14-0"></span>**Bildskärmens specifikationer**

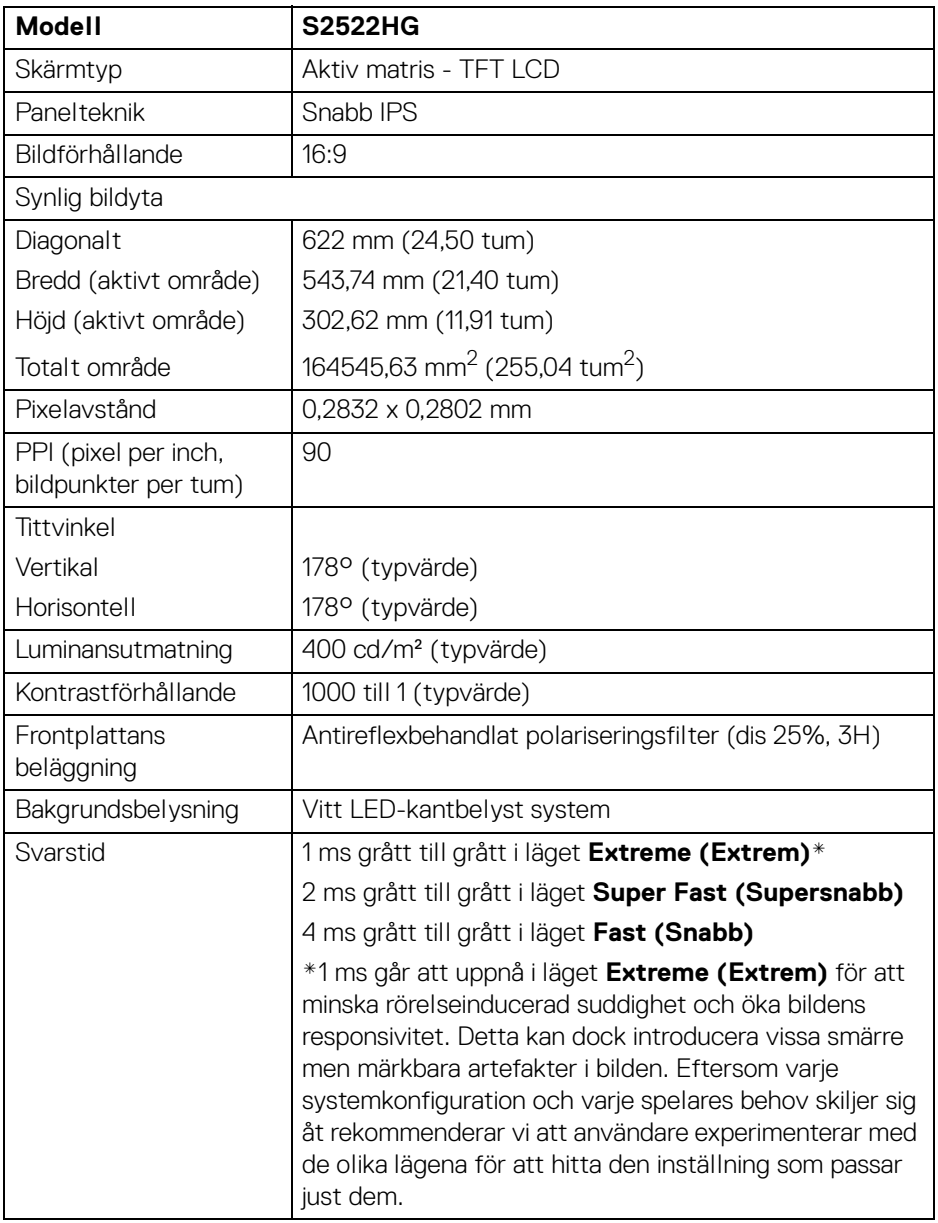

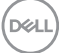

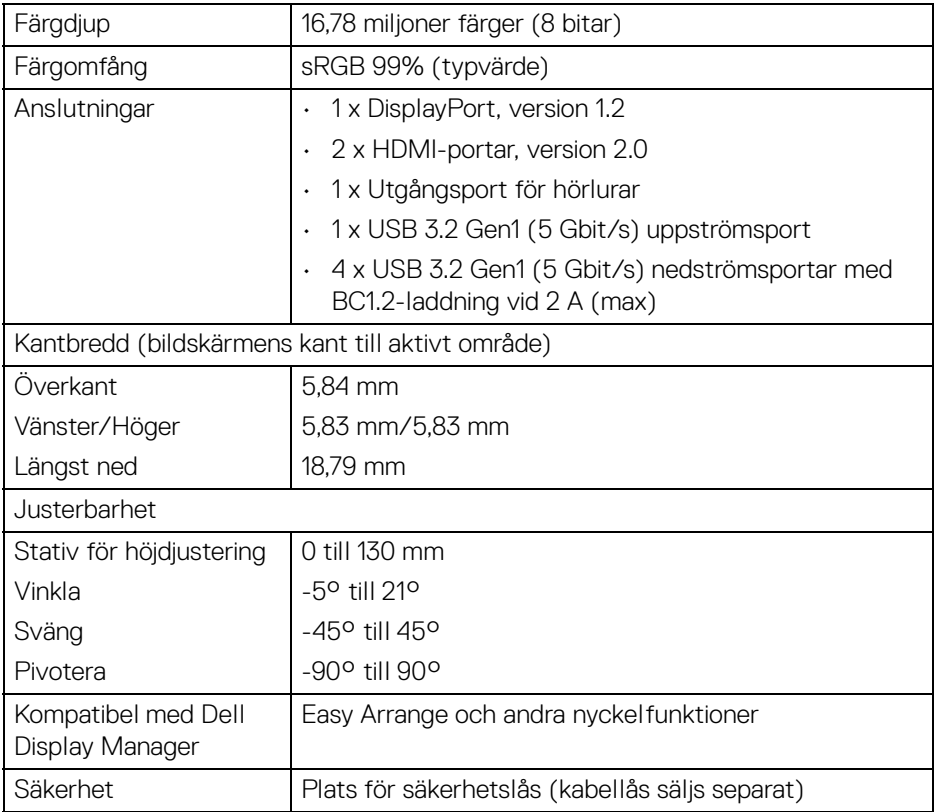

## <span id="page-15-0"></span>**Upplösningsspecifikationer**

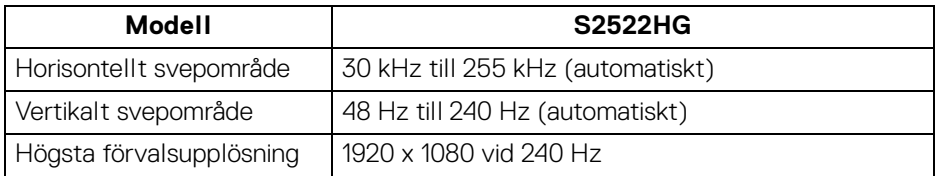

### <span id="page-16-0"></span>**Videolägen som stöds**

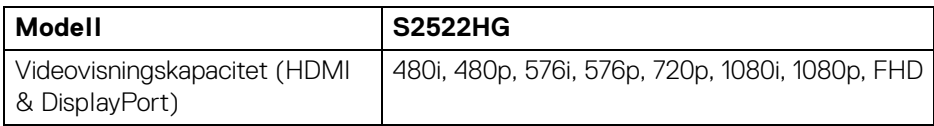

#### <span id="page-16-1"></span>**Förinställda bildvisningslägen**

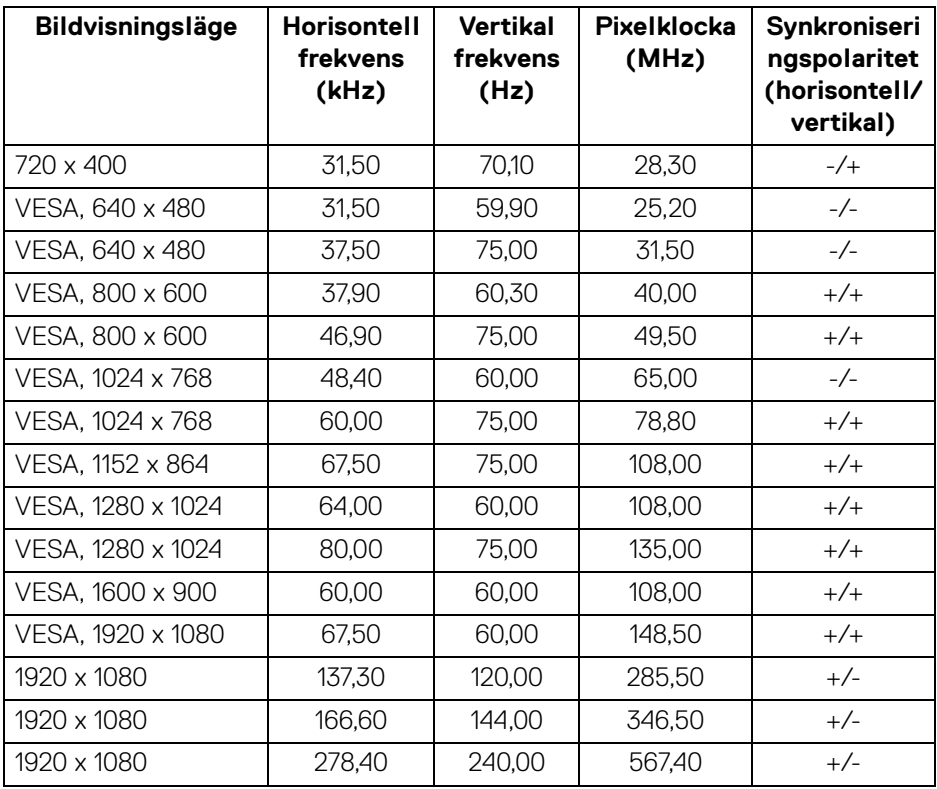

#### <span id="page-17-0"></span>**Elspecifikationer**

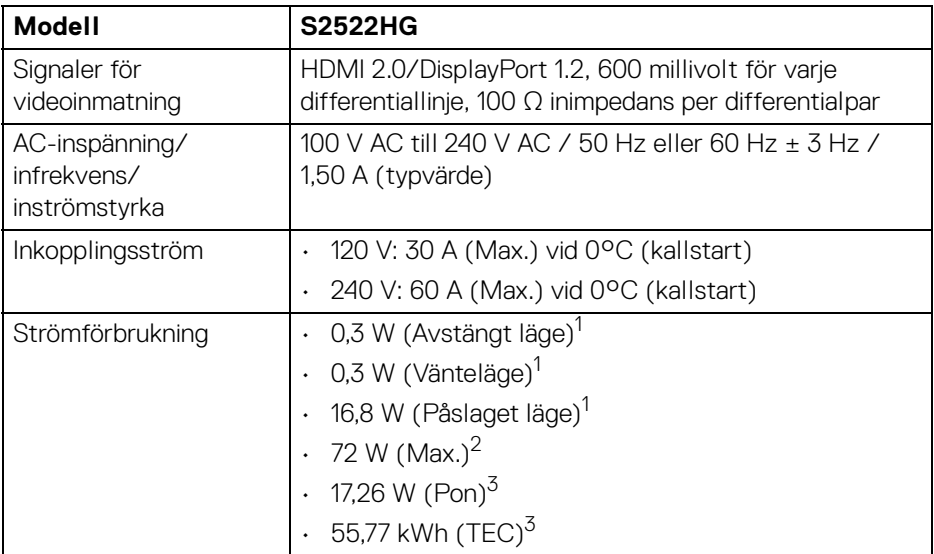

1 Enligt definitionen i EU 2019/2021 och EU 2019/2013.

<sup>2</sup> Maximal liusstyrka och kontrastinställning med maximal kraftbelastning på samtliga USB-portar.

 $3$  Pon: Energiförbrukning i På-läge mätt med hänsyn till testmetoden Energy Star. TEC: Total energiförbrukning i kWh mätt med hänsyn till testmetoden Energy Star.

Detta dokument är endast avsett i informationssyfte och återger prestanda vid laboratorieförhållanden. Din produkts prestanda kan skilja sig beroende på programvara, komponenter och kringutrustning du beställt, och det är inte obligatoriskt att uppdatera sådan information.

Av denna anledning ska kunden inte förlita sig på denna information för att ta beslut om elektrisk tolerans eller liknande. Ingen uttrycklig eller underförstådd garanti ges avseende riktighet eller fullständighet.

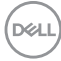

#### <span id="page-18-0"></span>**Fysiska egenskaper**

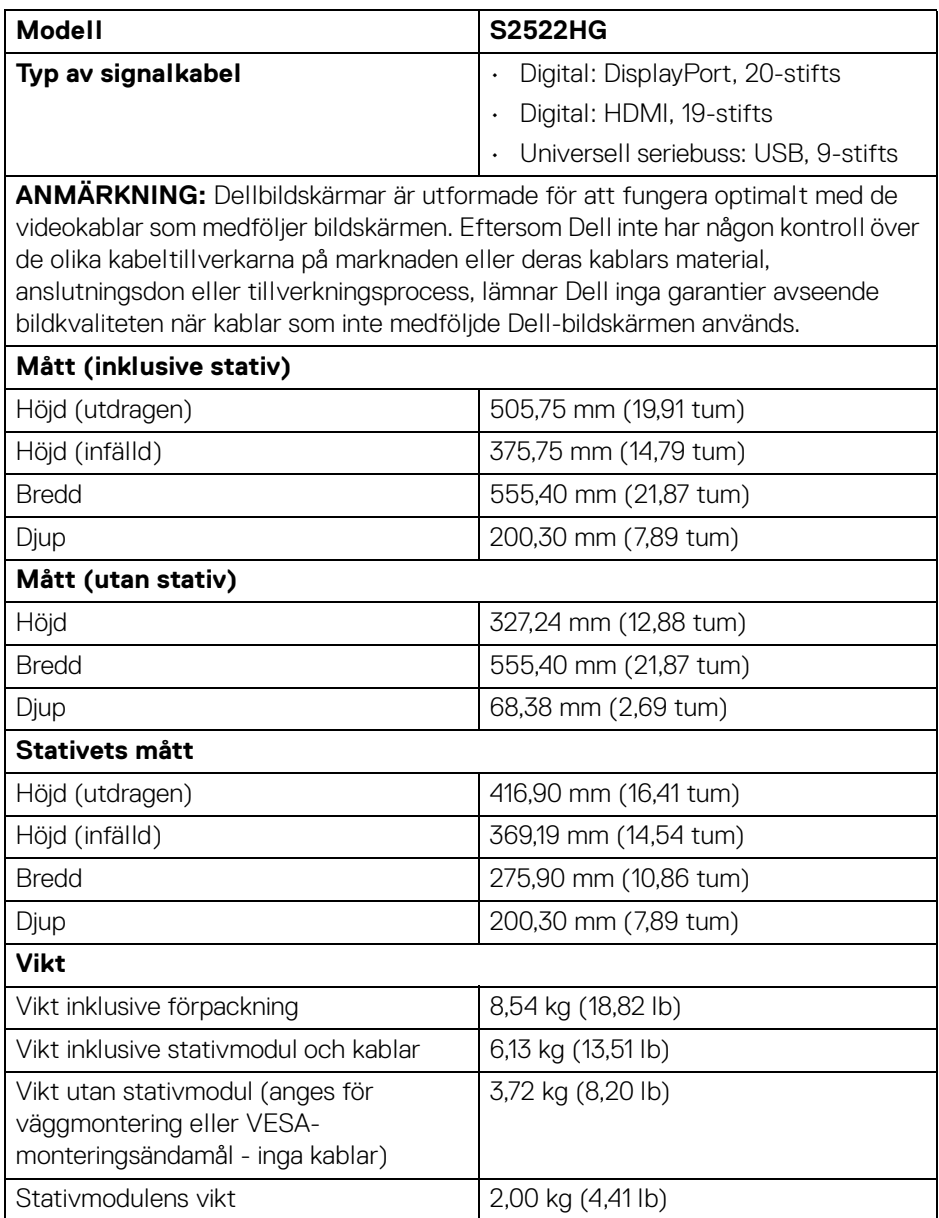

(dell

### <span id="page-19-0"></span>**Miljöegenskaper**

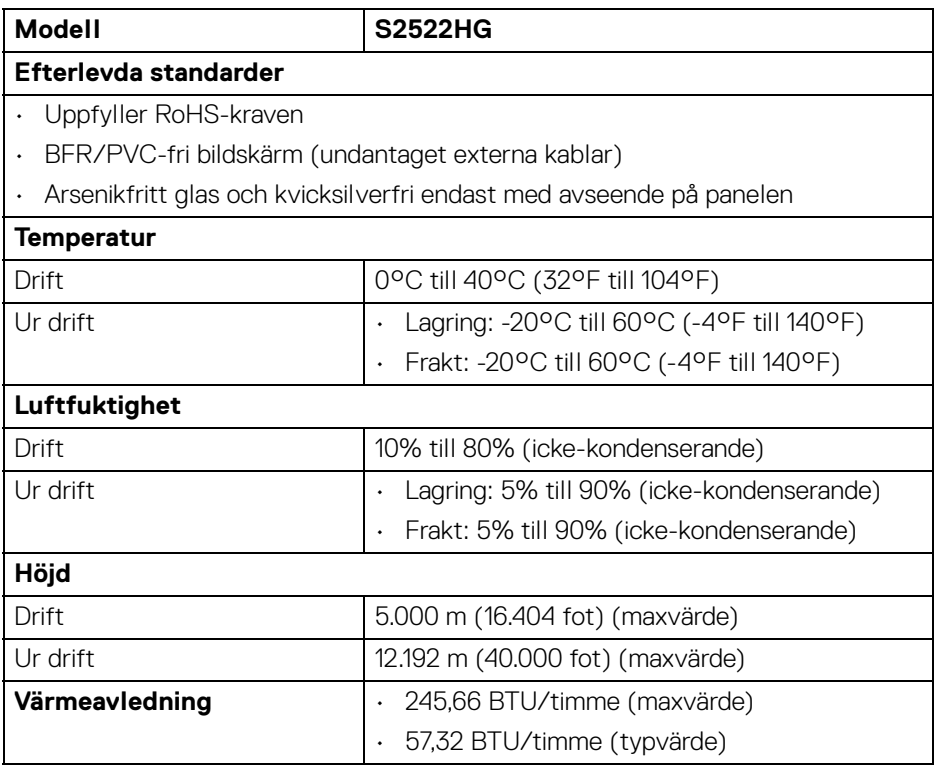

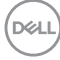

#### <span id="page-20-0"></span>**Stift-tilldelning**

#### **DisplayPort-kontakt**

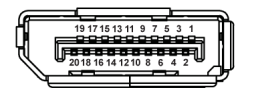

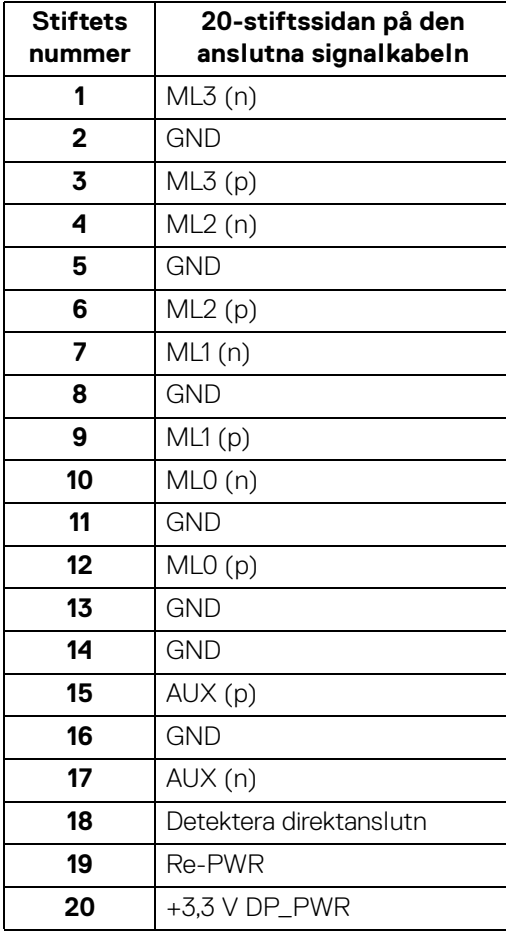

 $\int$ DELL

#### **HDMI-kontakt**

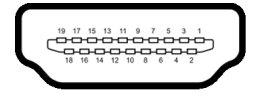

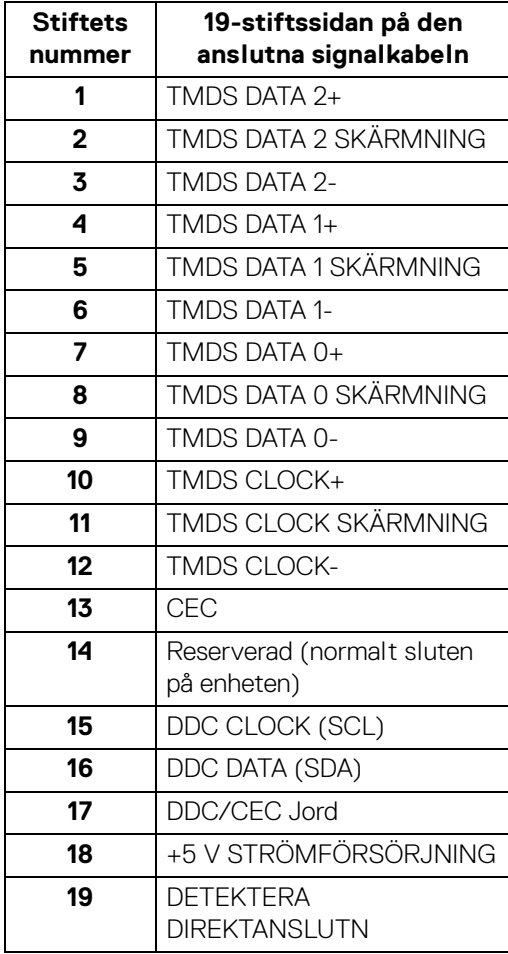

(dell

## <span id="page-22-0"></span>**Plug and Play-kompatibilitet**

Du kan ansluta bildskärmen till vilket Plug and Play-kompatibelt system som helst. Bildskärmen tillhandahåller sin EDID (utökad information för bildskärmsidentifiering) till datorn över DDC-protokollen, så att operativsystemet kan utföra nödvändig konfigurering och optimera bildskärmsinställningarna. De flesta bildskärmsinstallationer sker automatiskt; du kan välja olika inställningar vid behov. För mer information om att ändra bildskärmsinställningar, se **Användning av** [bildskärmen](#page-36-3).

## <span id="page-22-1"></span>**USB-gränssnitt (universell seriebuss)**

Det här avsnittet innehåller information om USB-portarna som är tillgängliga på bildskärmen.

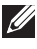

#### **ANMÄRKNING: Denna bildskärm är kompatibel med SuperSpeed USB 5 Gbit/s (USB 3.2 Gen1).**

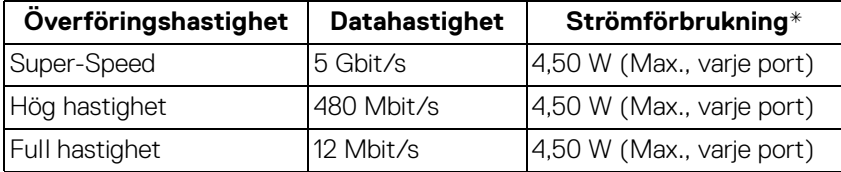

\*Upp till 2 A på USB nedströmsporten (med batteriikon ) med enheter vars version är kompatibla med batteriladdning, eller normala USB-enheter.

#### <span id="page-22-2"></span>**USB 3.2 Gen1 (5 Gbit/s) uppströmskontakt**

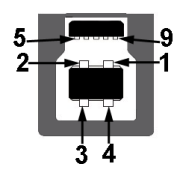

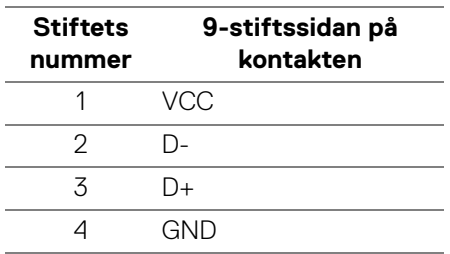

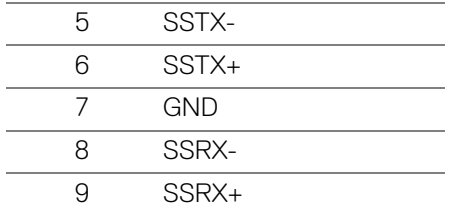

#### <span id="page-23-0"></span>**USB 3.2 Gen1 (5 Gbit/s) nedströmskontakt**

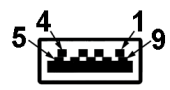

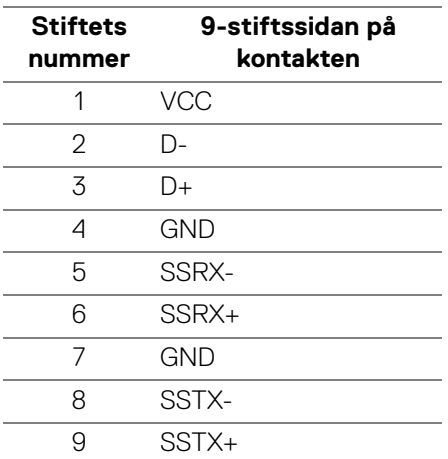

#### <span id="page-23-1"></span>**USB-portar**

- 1 x uppströms baktill
- 2 x nedströms baktill
- 2 x nedströms längst ned

Strömladdningsport - porten med ikonen  $ss\epsilon^{5}$ n, stöder upp till 2 A snabbladdningskapacitet om enheten är BC1.2-kompatibel.

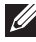

**ANMÄRKNING: SuperSpeed USB 5 Gbit/s (USB 3.2 Gen1) funktionalitet kräver en dator som stöder SuperSpeed USB 5 Gbit/s (USB 3.2 Gen1).**

DØLI

**ANMÄRKNING: USB-portarna på bildskärmen fungerar bara när bildskärmen är påslagen eller i Vänteläge. Om du stänger av bildskärmen och sedan sätter på den igen kan det ta några sekunder innan ansluten kringutrustning kan användas normalt igen.**

## <span id="page-24-0"></span>**Kvalitets- och pixelpolicy för LCD-skärmar**

Under LCD-tillverkningsprocessen är det inte ovanligt att en eller flera pixlar fixeras i ett oföränderligt tillstånd. De är svåra att upptäcka och påverkar inte skärmens kvalitet eller användbarhet. För mer information om Dells kvalitets- och pixelpolicy för bildskärmar [www.dell.com/pixelguidelines](https://www.dell.com/pixelguidelines)

## <span id="page-24-2"></span><span id="page-24-1"></span>**Ergonomi**

**FÖRSIKTIGHETSANVISNING: Felaktig eller utdragen användning av tangentbordet kan leda till skador.**

### **FÖRSIKTIGHETSANVISNING: Att titta på bildskärmen under längre perioder kan leda till ansträngda ögon.**

Av bekvämlighets- och effektivitetskäl, observera följande riktlinjer när du konfigurerar och använder din arbetsstation med dator:

- Placera datorn så att bildskärmen och tangentbordet befinner sig direkt framför dig när du arbetar. Särskilda hyllor finns tillgängliga till försäljning för att hjälpa dig placera tangentbordet korrekt.
- För att minska risken för ansträngda ögon och smärta i nacke/armar/rygg/ axlar från användning av bildskärmen under långa perioder föreslår vi att du:
	- 1. Ställer in ett avstånd till skärmen på mellan 50 och 70 cm (20-28 tum) från dina ögon.
	- 2. Blinka ofta för att fukta ögonen eller vät ögonen med vatten när du har använt bildskärmen under lång tid.
	- 3. Ta regelbundna pauser på 20 minuter varannan timme.
	- 4. Titta bort från bildskärmen och fäst blicken på en avlägsen punkt cirka 6 meter (20 fot) bort i minst 20 sekunder under pauserna.
	- 5. Stretcha olika delar av kroppen när du tar en paus, för att minska spänningar i nacke, armar, rygg och axlar.
- Försäkra dig om att bildskärmen är i nivå med ögonen eller något lägre när du sitter framför bildskärmen.
- Justera bildskärmens lutning och inställningarna för kontrast och ljusstyrka.

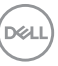

- Justera belysningen i din omgivning (som taklampor, skrivbordslampor och gardiner eller persienner på fönster i närheten) för att minska reflektioner och reflexer i bildskärmen.
- Använd en stol med ordentligt stöd för ländryggen.
- Håll underarmarna horisontella med handlederna i en neutral och bekväm ställning medan du använder tangentbordet eller musen.
- Lämna alltid utrymme för att vila händerna medan du använder tangentbordet eller musen.
- Låt överarmarna vila naturligt på båda sidor.
- Försäkra dig om att fötterna vilar platt på golvet.
- När du sitter, försäkra dig om att vikten av dina ben vilar på fötterna och inte på främre delen av stolen. Justera stolshöjden eller använd fotstöd vid behov för att uppnå korrekt hållning.
- Variera dina arbetsuppgifter. Försök att organisera ditt arbete så att du inte behöver sitta och arbeta under långa tidsperioder. Försök att stå upp eller res dig och gå omkring en stund med jämna mellanrum.
- Sörj för att området under skrivbordet är fritt från hinder och kablar eller strömsladdar som kan inverka negativt på hur bekvämt du sitter eller utgör en snubbelrisk.

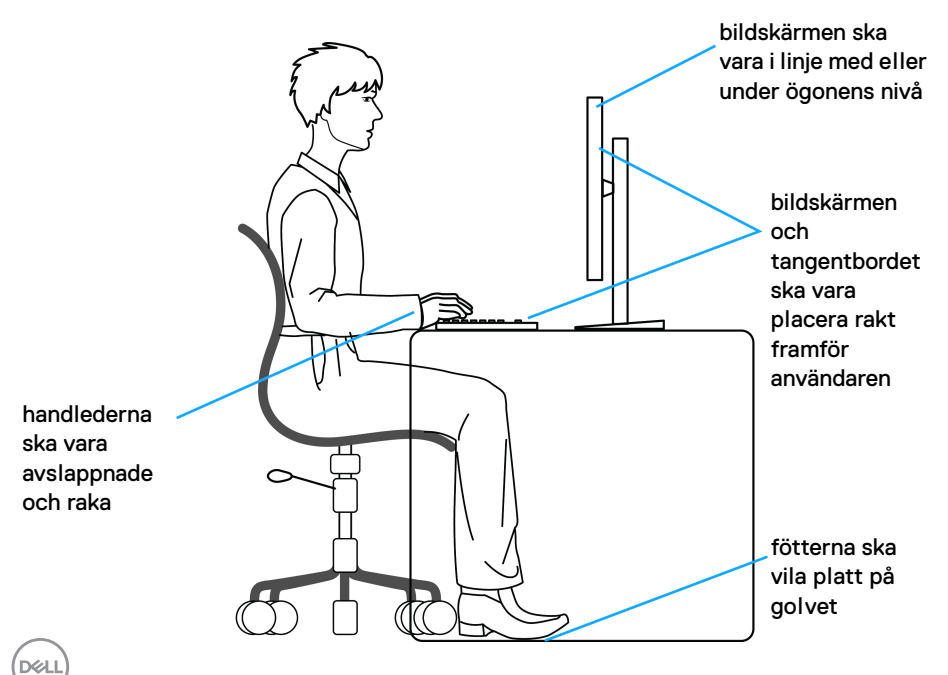

## <span id="page-26-0"></span>**Hantera och flytta bildskärmen**

För att tillse att bildskärmen hanteras på ett säkert sätt när den lyfts eller flyttas, följ riktlinjerna nedan:

- Stäng av datorn och bildskärmen innan du flyttar eller lyfter bildskärmen.
- Dra ur samtliga kablar från bildskärmen.
- Placera bildskärmen i originalkartongen tillsammans med originalförpackningsmaterialen.
- Håll ett fast tag i nederkanten och sidan av bildskärmen utan att anlägga överdrivet tryck när du lyfter eller flyttar bildskärmen.

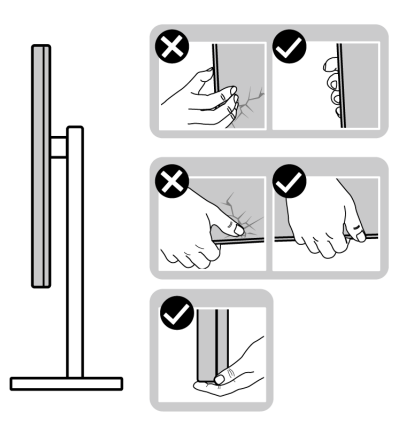

• När du lyfter eller flyttar bildskärmen ska du se till att skärmen är vänd bort från dig, och tryck inte på själva skärmen, för att undvika att den repas eller skadas.

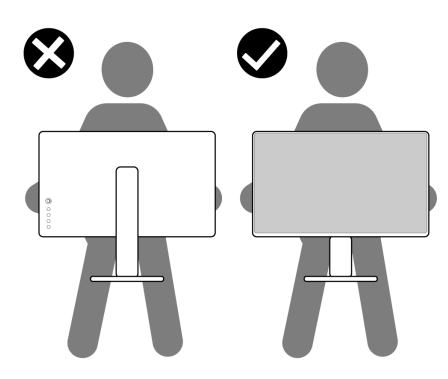

• Vid transport av bildskärmen ska du undvika plötsliga stötar eller vibrationer.

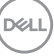

• När du lyfter eller flyttar bildskärmen ska du inte vända bildskärmen upp och ned när du håller i stativets fot eller arm. Det kan leda till att du råkar skada bildskärmen eller förorsakar en personskada.

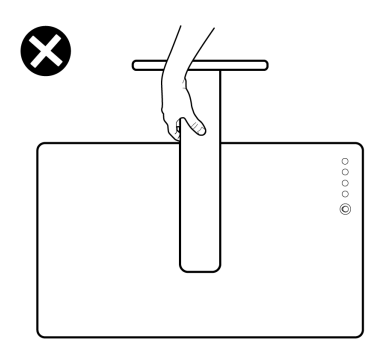

## <span id="page-27-0"></span>**Riktlinjer för underhåll**

#### <span id="page-27-1"></span>**Rengöring av bildskärmen**

- **FÖRSIKTIGHETSANVISNING: Läs och följ** [Säkerhetsanvisningar](#page-68-5) **innan du rengör bildskärmen.**
- **VARNING: Koppla ur bildskärmens strömkabel från eluttaget innan du börjar rengöra bildskärmen.**

För bästa resultat, följ anvisningarna i listan nedan när du packar upp, rengör och hanterar bildskärmen:

- När du ska göra rent den antistatiska skärmen fuktar du en mjuk, ren tygtrasa med vatten. Om möjligt använder du en särskild skärmrengörande våtservett eller lösning som är lämplig för den antistatiska beläggningen. Använd inte bensin, thinner, ammoniak, rengöringsmedel med slipverkan, eller tryckluft.
- Använd en lätt fuktad och varm tygtrasa för att rengöra bildskärmen. Undvik att använda rengöringsmedel. oavsett sort, eftersom vissa rengöringsmedel lämnar en mjölkvit film på bildskärmen.
- Om du ser ett vitt pulver medan du packar upp din bildskärm ska du torka bort det med en tygtrasa.
- Hantera din bildskärm aktsamt eftersom en mörkfärgad bildskärm kan repas och få vita skrapmärken än en bildskärm i ljusare färg.
- För att bidra till att bibehålla bästa bildkvalitet på din bildskärm rekommenderas du använda en dynamiskt föränderlig skärmsläckare och att stänga av bildskärmen när den inte används.

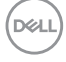

## <span id="page-28-0"></span>**Installera bildskärmen**

## <span id="page-28-1"></span>**Installera stativet**

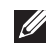

**ANMÄRKNING: Stativet är inte installerat från fabriken.**

**ANMÄRKNING: Följande steg är specifikt avsedda för installation av stativet som medföljer bildskärmen. Om du ansluter ett stativ från någon annan tillverkare ska du följa installationsanvisningarna som medföljer det stativet.**

Så här installerar du bildskärmsstativet:

- **1.** Följ anvisningarna på kartongens flikar för att ta bort stativet från kudden som skyddar det.
- **2.** Avlägsna stativfoten och stativhissen från förpackningskudden.

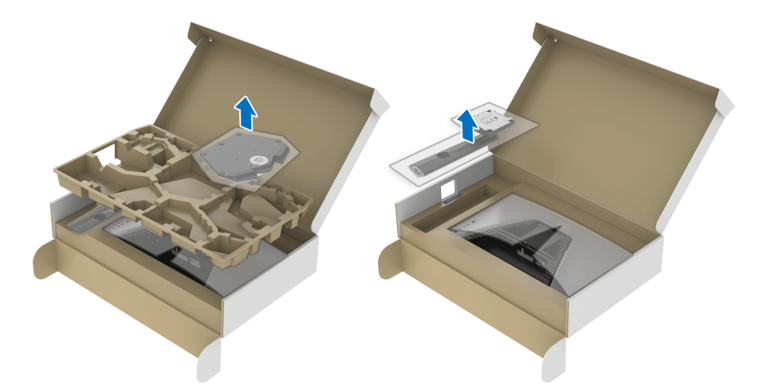

- **3.** Passa ihop stativarmen med stativets fot.
- **4.** Öppna skruvhandtaget längst ned på stativets fot och vrid det medurs för att fixera stativet.
- **5.** Stäng skruvhandtaget.

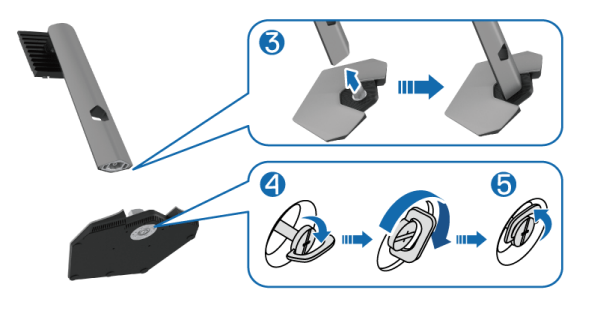

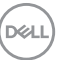

**6.** Öppna skyddsluckan på bildskärmen för att komma åt VESA-platsen på bildskärmen.

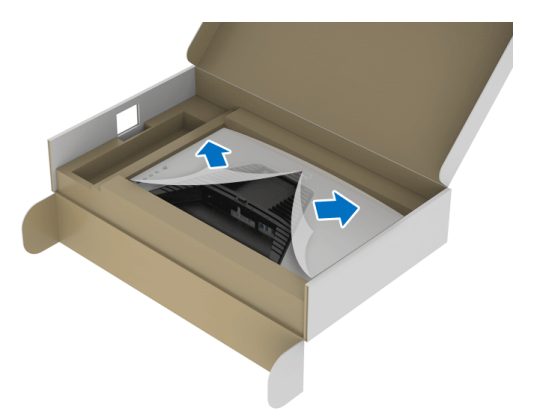

- **ANMÄRKNING: Innan du fäster stativmodulen i bildskärmen måste du försäkra dig om att fliken på frontplattan är öppen så att det finns utrymme för montering.**
	- **7.** För in flikarna på stativets arm i skårorna på bildskärmens bakre panel och sänk stativet tills det snäpper fast.

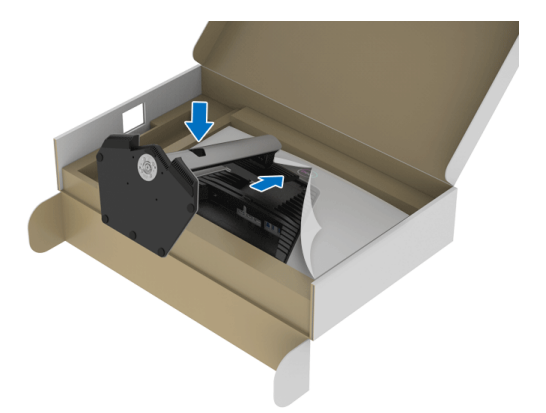

DELI

**8.** Fatta tag i stativarmen och lyft bildskärmen försiktigt. Placera den sedan på ett plant underlag.

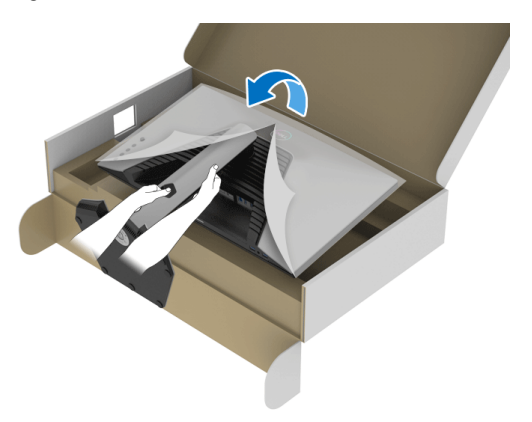

**ANMÄRKNING: Fatta ett stadigt tag i stativets arm när du lyfter bildskärmen för att undvika att råka skada den.**

**9.** Lyft bort skyddsomslaget från bildskärmen.

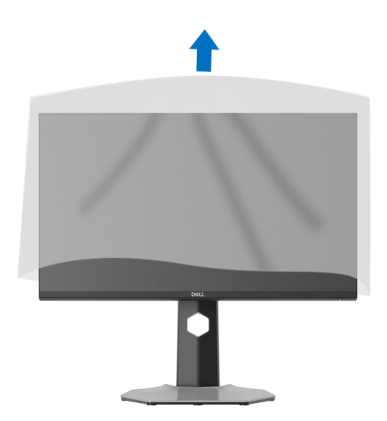

## <span id="page-31-0"></span>**Ansluta bildskärmen**

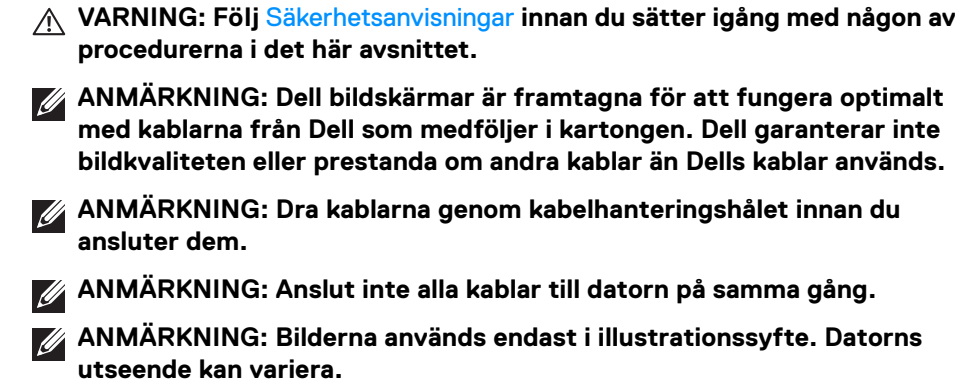

Så här ansluter du bildskärmen till datorn:

- **1.** Stäng av datorn och koppla ur strömkabeln.
- **2.** Anslut en DisplayPort- eller HDMI-kabel från bildskärmen till datorn.

### <span id="page-31-1"></span>**Ansluta DisplayPort-kabeln (DP till DP) och strömkabeln**

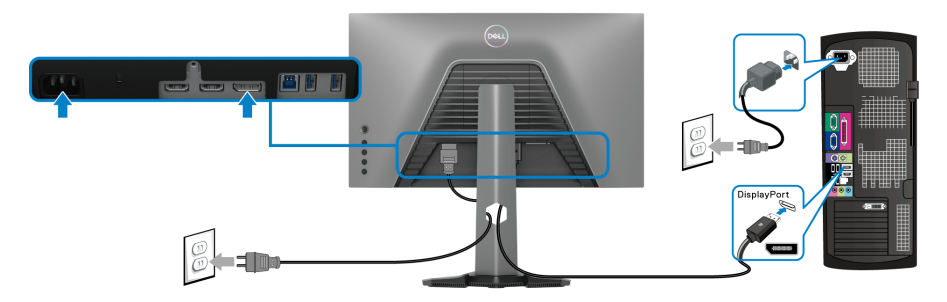

#### <span id="page-31-2"></span>**Ansluta HDMI-kabeln och strömkabeln**

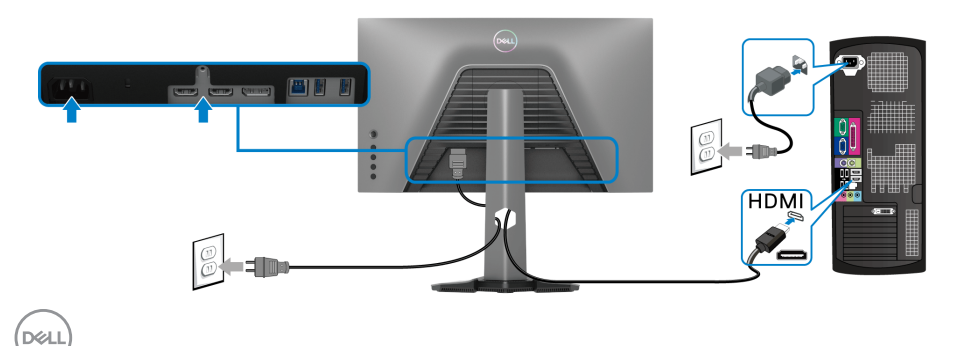

#### <span id="page-32-0"></span>**Ansluta SuperSpeed USB 5 Gbit/s (USB 3.2 Gen1)-kabeln och strömkabeln**

När du har slutfört anslutningen av DisplayPort/HDMI-kabeln ska du följa procedurerna nedan för att ansluta USB-kabeln till datorn och slutföra installationen av bildskärmen:

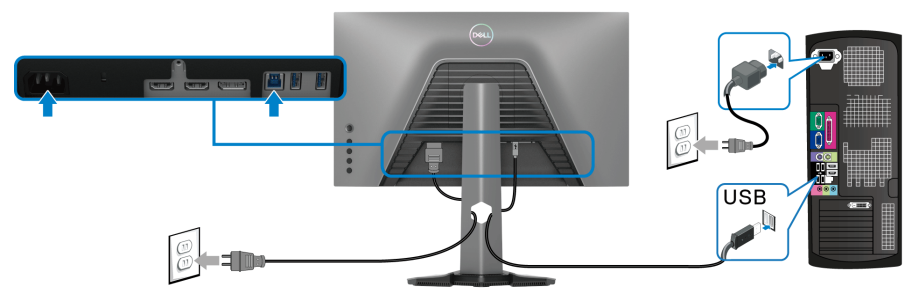

- **1.** Anslut USB 3.2 Gen1-uppströmsporten (kabel medföljer) till en USB 3.2 Gen1- port på din dator (se [Vy underifrån](#page-11-1) för mer information.).
- **2.** Anslut USB 3.2 Gen1-kringutrustningen till USB 3.2 Gen1-nedströmsportarna på bildskärmen.
- **3.** Koppla strömkablarna till datorn och bildskärmen till ett närliggande eluttag.

### **ANMÄRKNING: Använd kabelhålet på bildskärmens stativ för att organisera kablarna.**

**4.** Sätt på bildskärmen och datorn.

Om det visas en bild på bildskärmen är installationen färdig. Om ingen bild visas, se [Vanliga problem](#page-61-1).

## <span id="page-33-0"></span>**Arrangera dina kablar**

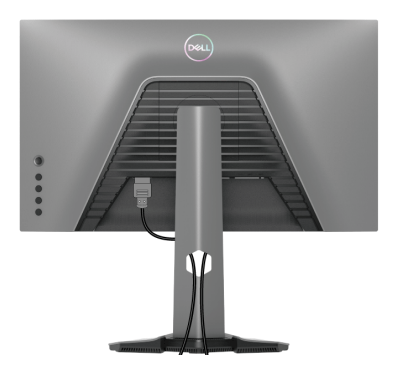

När du har anslutit alla kablar som behövs till din bildskärm och dator, (se Ansluta [bildskärmen](#page-31-0) för kabelanslutning) arrangerar du alla kablar så som visas ovan.

## <span id="page-33-1"></span>**Säkra bildskärmen med ett Kensingtonlås (tillval)**

Skåran för säkerhetslåset sitter längst ned på bildskärmen (se [Plats för](#page-11-2)  [säkerhetslås](#page-11-2)).

För mer information om hur Kensingtonlåset används (köps separat), se dokumentationen som medföljer låset.

Fäst bildskärmen säkert vid ett bord med hjälp av ett Kensington-säkerhetslås.

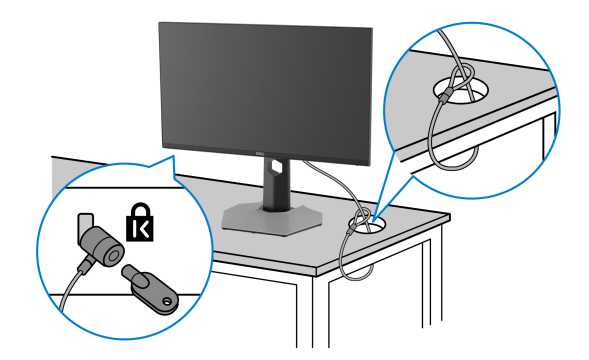

**ANMÄRKNING: Bilden används endast i illustrationssyfte. Låsets utseende kan variera.**

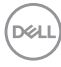

## <span id="page-34-0"></span>**Ta bort bildskärmens stativ**

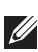

**ANMÄRKNING: För att förhindra att lcd-skärmen repas medan du tar bort stativet ska du försäkra dig om att bildskärmen är placerad på en mjuk, ren yta.**

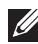

**ANMÄRKNING: Följande steg är specifikt avsedda för att ta bort stativet som medföljer bildskärmen. Om du tar bort ett stativ från någon annan tillverkare ska du följa installationsanvisningarna som medföljde det stativet.**

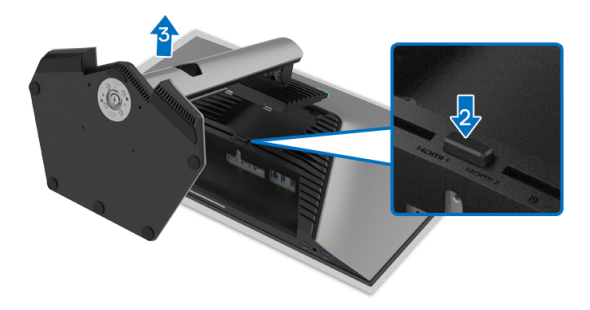

Ta bort stativet:

- **1.** Placera bildskärmen på ett mjukt tyg eller en kudde.
- **2.** Tryck och håll in lossningsknappen för stativet.
- **3.** Lyft stativet uppåt och bort från bildskärmen.

## <span id="page-35-0"></span>**VESA-väggmontering (tillval)**

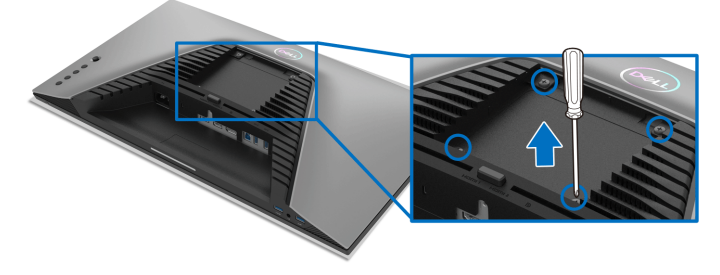

(Skruvdimensioner: M4 x 10 mm).

Se anvisningarna till den VESA-kompatibla väggmonteringssatsen.

- **1.** Placera bildskärmspanelen ovanpå ett mjukt tyg eller en kudde på ett stabilt, platt bord.
- **2.** Ta bort bildskärmens stativ (se [Ta bort bildskärmens stativ](#page-34-0)).
- **3.** Skruva ur de fyra skruvarna som håller plastskyddet på plats med en stjärnskruvmejsel.
- **4.** Fäst monteringskonsolen från väggmonteringssatsen vid bildskärmen.
- **5.** Montera bildskärmen på väggen. För mer information, se dokumentationen som medföljde väggmonteringssatsen.
- **ANMÄRKNING: Endast för användning med UL eller CSA eller GS-listad väggmonteringskonsol med en minsta viktbärande/lastbärande kapacitet på 14,88 kg.**

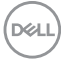

## <span id="page-36-3"></span><span id="page-36-0"></span>**Användning av bildskärmen**

## <span id="page-36-1"></span>**Sätta på strömmen till bildskärmen**

Tryck på av/på-knappen för att sätta på bildskärmen.

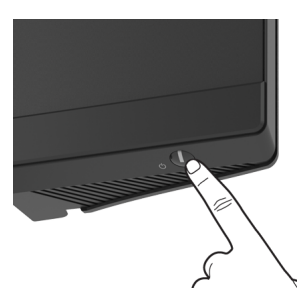

## <span id="page-36-2"></span>**Med hjälp av joystick-styrenheten**

Använd joystick-styrenheten baktill på bildskärmen för att utföra justeringar i OSDmenyn.

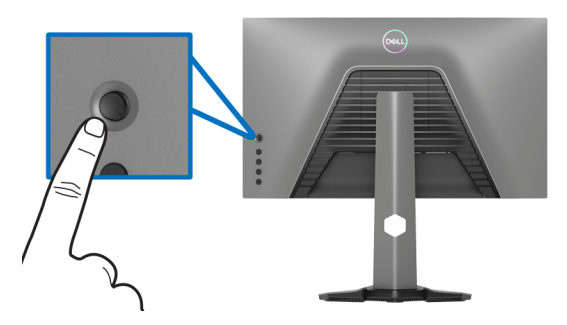

- **1.** Tryck på joystick-knappen för att starta OSD-huvudmenyn.
- **2.** Rör joysticken uppåt/nedåt/åt vänster/åt höger för att bläddra mellan alternativ.
- **3.** Tryck på joystickknappen igen för att bekräfta inställningarna och avsluta.

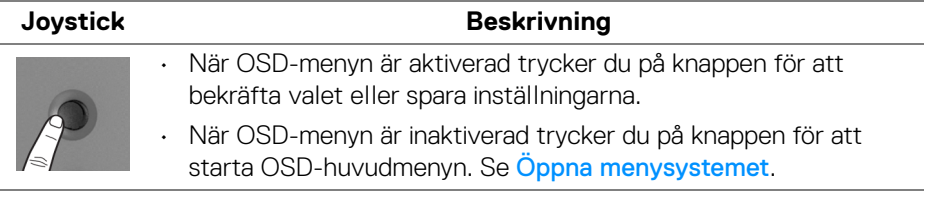

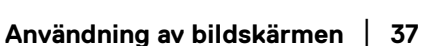

DØL

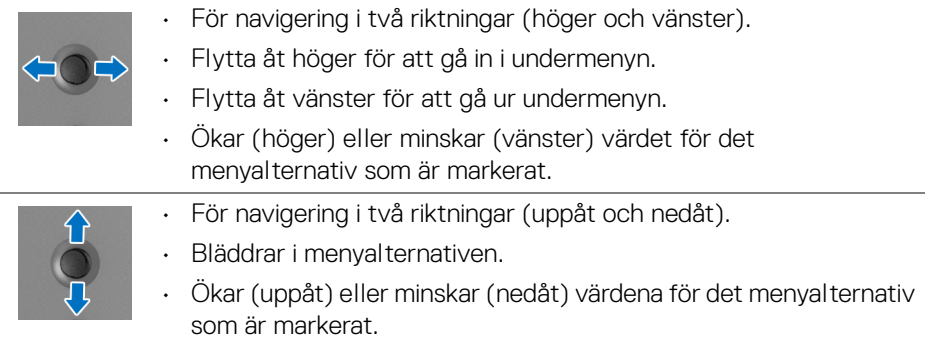

## <span id="page-37-0"></span>**Använda kontrollerna på baksidepanelen**

Använd kontrollknapparna på bildskärmens baksida för åtkomst till OSD-menyn och genvägstangenterna.

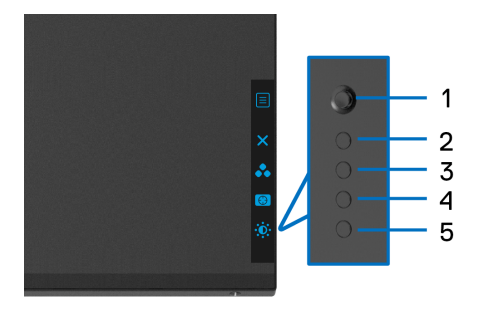

Följande tabell beskriver knapparna på baksidepanelen:

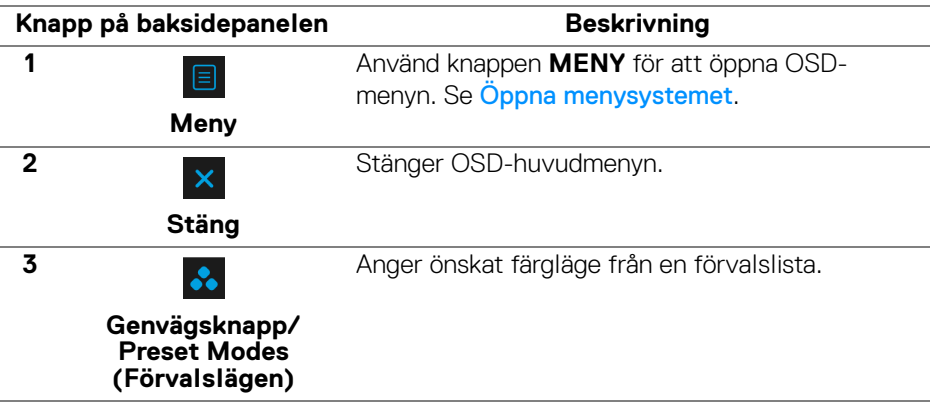

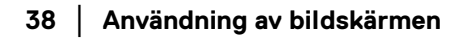

DELL

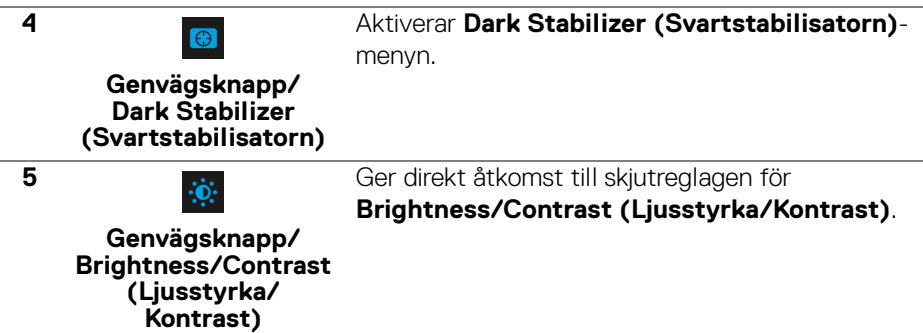

När du trycker på någon av de här knapparna (förutom joystickknappen) visas OSD-statusfältet för att upplysa om aktuella inställningar för vissa OSD-funktioner.

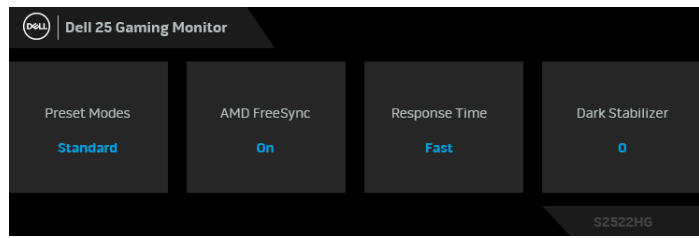

## <span id="page-38-0"></span>**Använda menyn på skärmen (OSD-menyn)**

#### <span id="page-38-1"></span>**Öppna menysystemet**

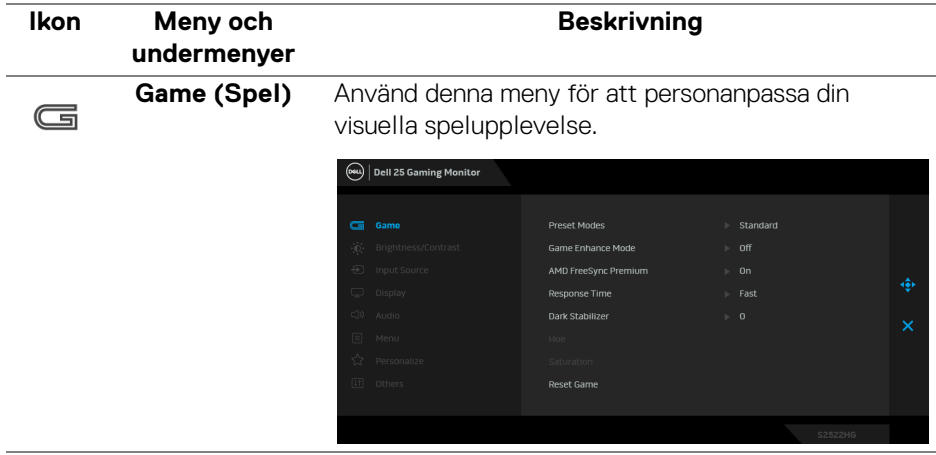

DELI

#### **Preset Modes (Förvalslägen)**

Låter dig välja från en lista med förval för färglägen.

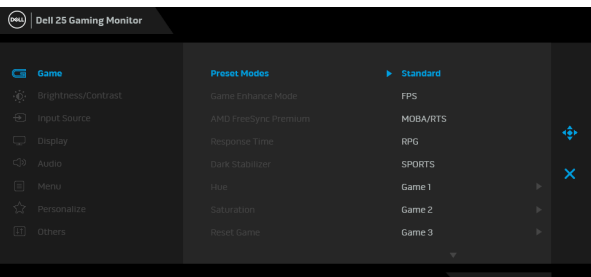

- **Standard**: Läser in bildskärmens standardfärginställningar. Det här är standardförvalsläget.
- **FPS**: Läser in idealiska inställningar för förstapersonsskjutspel (FPS).
- **MOBA/RTS**: Läser in idealiska färginställningar för onlinebaserade arenastridsspel för flera spelare (MOBA) och realtids-strategispel (RTS).
- **RPG**: Läser in idealiska inställningar för rollspel (RPG).
- **SPORTS (SPORT)**: Läser in färginställningar som är idealiska för sportspel.
- **Game 1 (Spel 1)**/**Game 2 (Spel 2)**/**Game 3 (Spel 3)**: Låter dig anpassa inställningar för färg **Response Time (Svarstid)** och **Dark Stabilizer (Svartstabilisatorn)** för dina spelbehov.

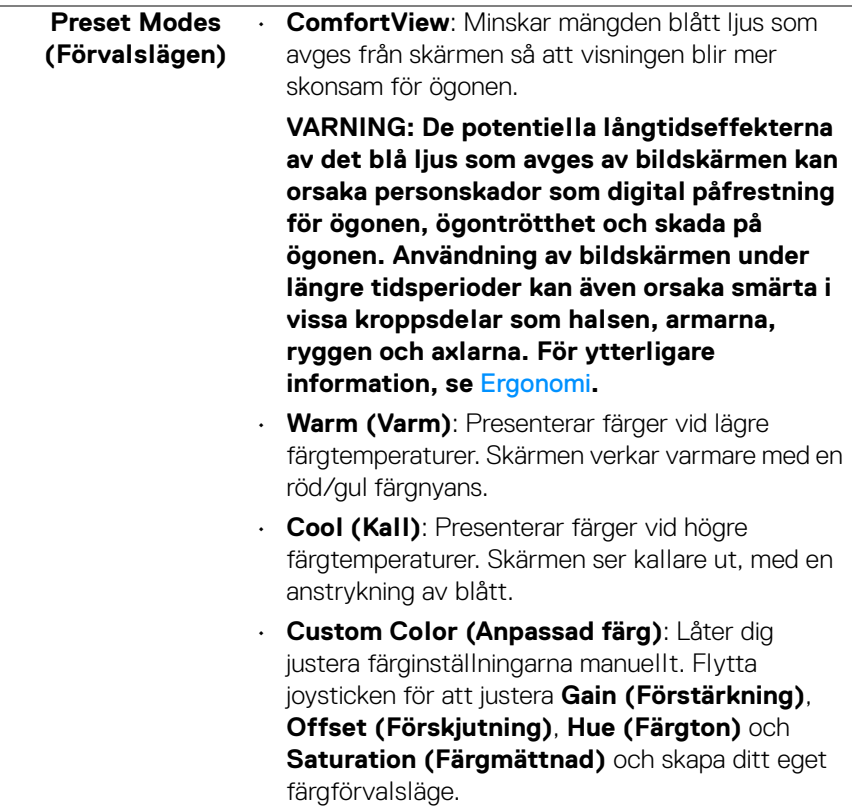

 $($ DELL $)$ 

#### **Game Enhance Mode (Spelförbättringsläge)**

Läget erbjuder tre tillgängliga funktioner för att förbättra din spelupplevelse.

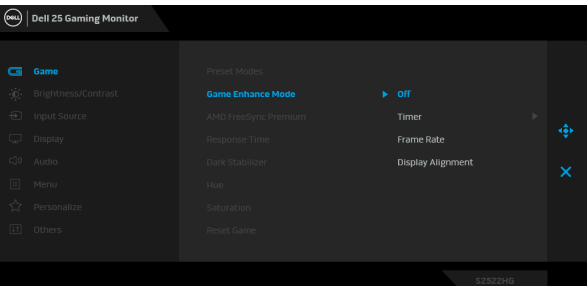

#### • **Off (Av)**

Välj **Off (Av)** för att inaktivera funktionerna under **Game Enhance Mode (Spelförbättringsläge)**.

#### • **Timer (Visningstid)**

Aktivera eller inaktivera visningstiden längst upp till vänster på skärmen. Den visar hur lång tid som har gått sedan spelet började. Välj ett alternativ från tidsintervallslistan för att hålla dig medveten om hur mycket tid som återstår.

#### • **Frame Rate (Bildhastighet)**

Välj **On (På)** för att visa det aktuella antalet bildrutor per sekund vid spelande. Ju högre hastighet, desto jämnare ser rörelser ut.

#### • **Display Alignment (Skärmtillpassning)**

Aktivering av funktionen kan bidra till att säkerställa perfekt tillpassning av videoinnehåll mellan flera skärmar.

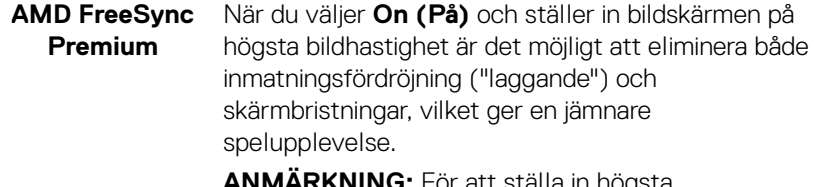

**ANMÄRKNING:** För att ställa in högsta bildhastighet, se [Ställa in maximal bildhastighet](#page-54-1).

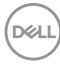

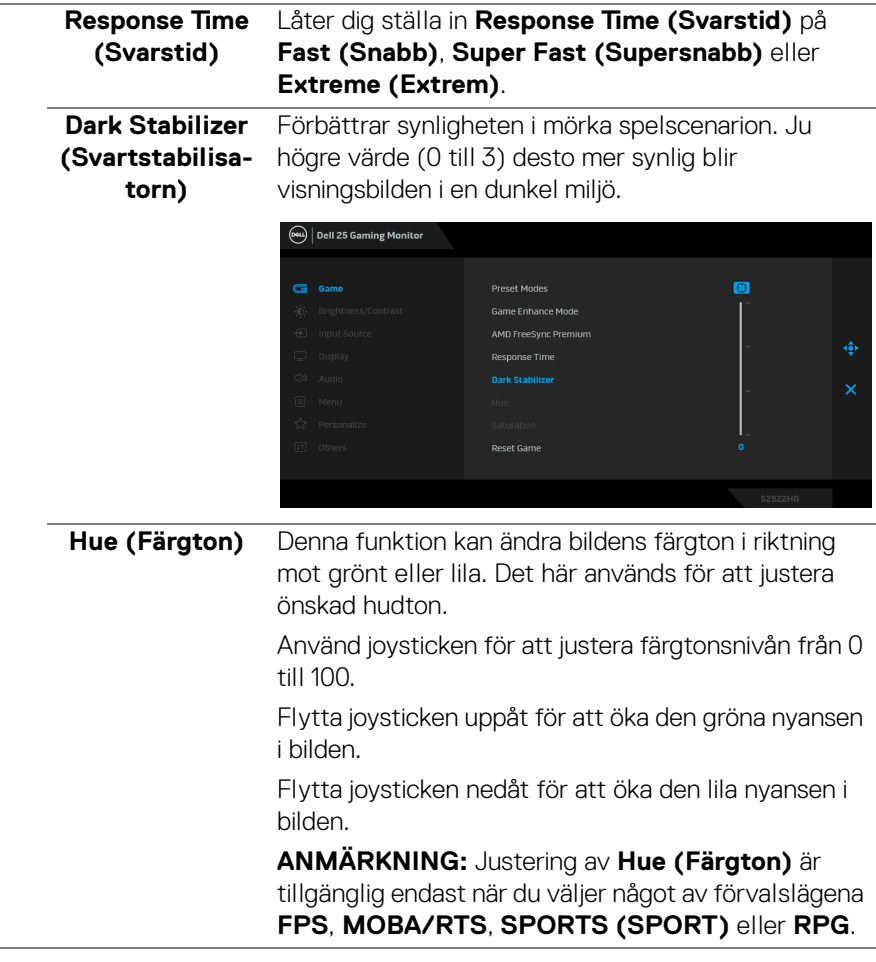

(dell

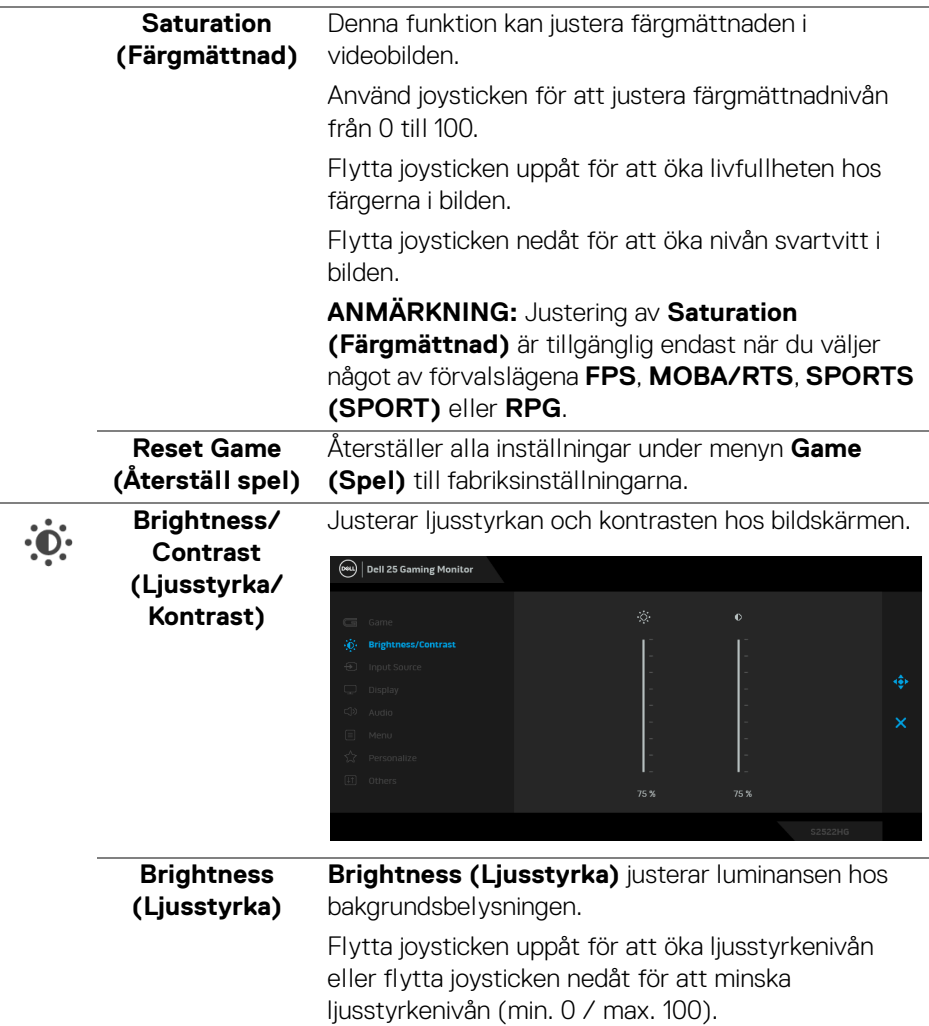

<span id="page-44-0"></span>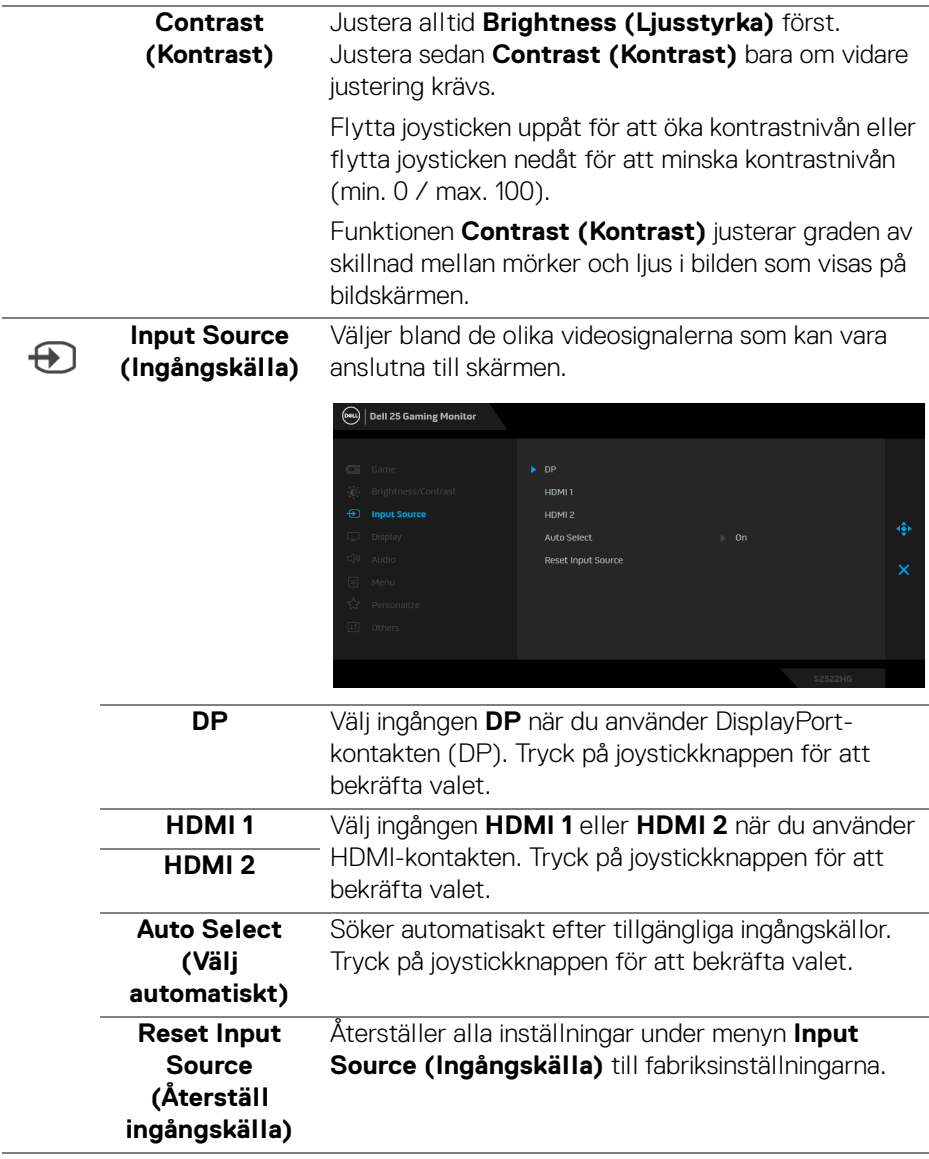

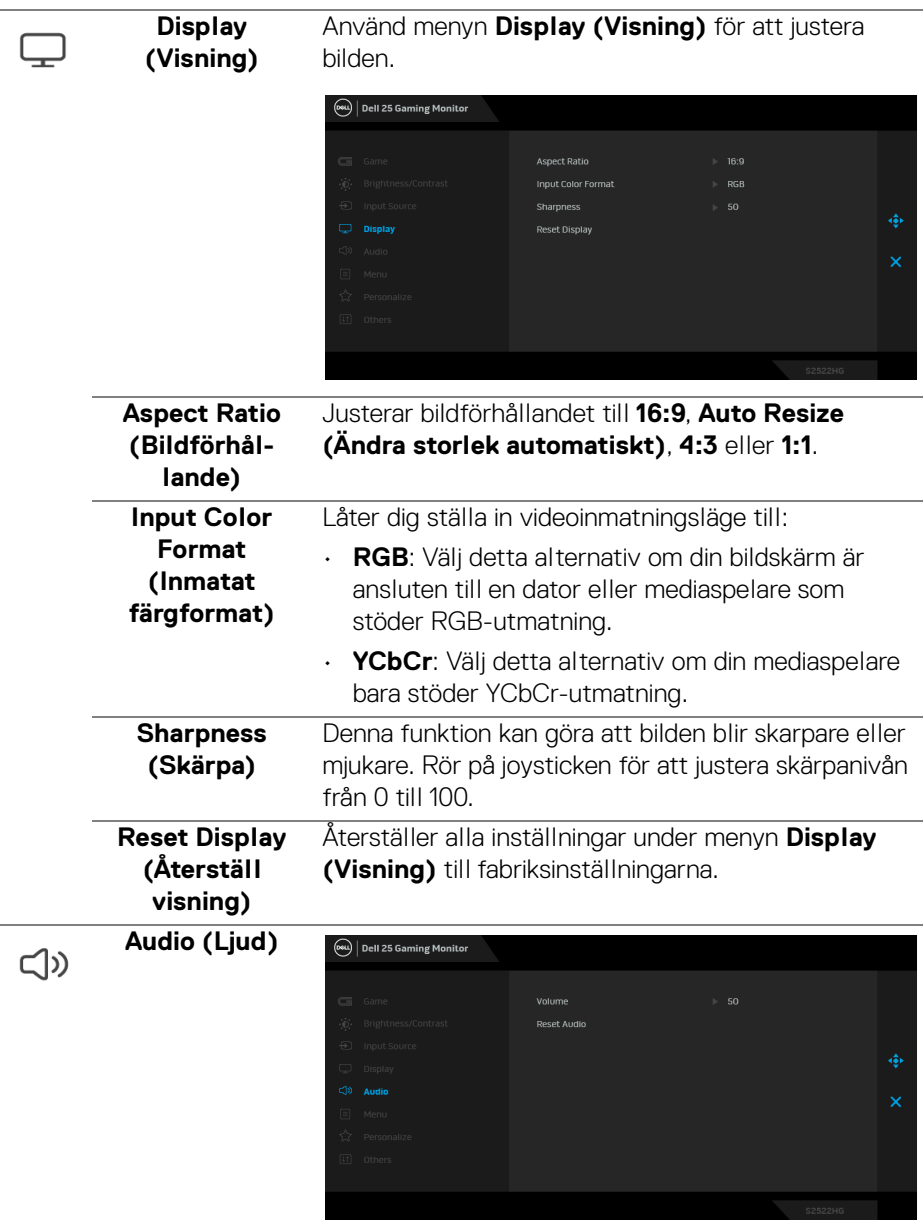

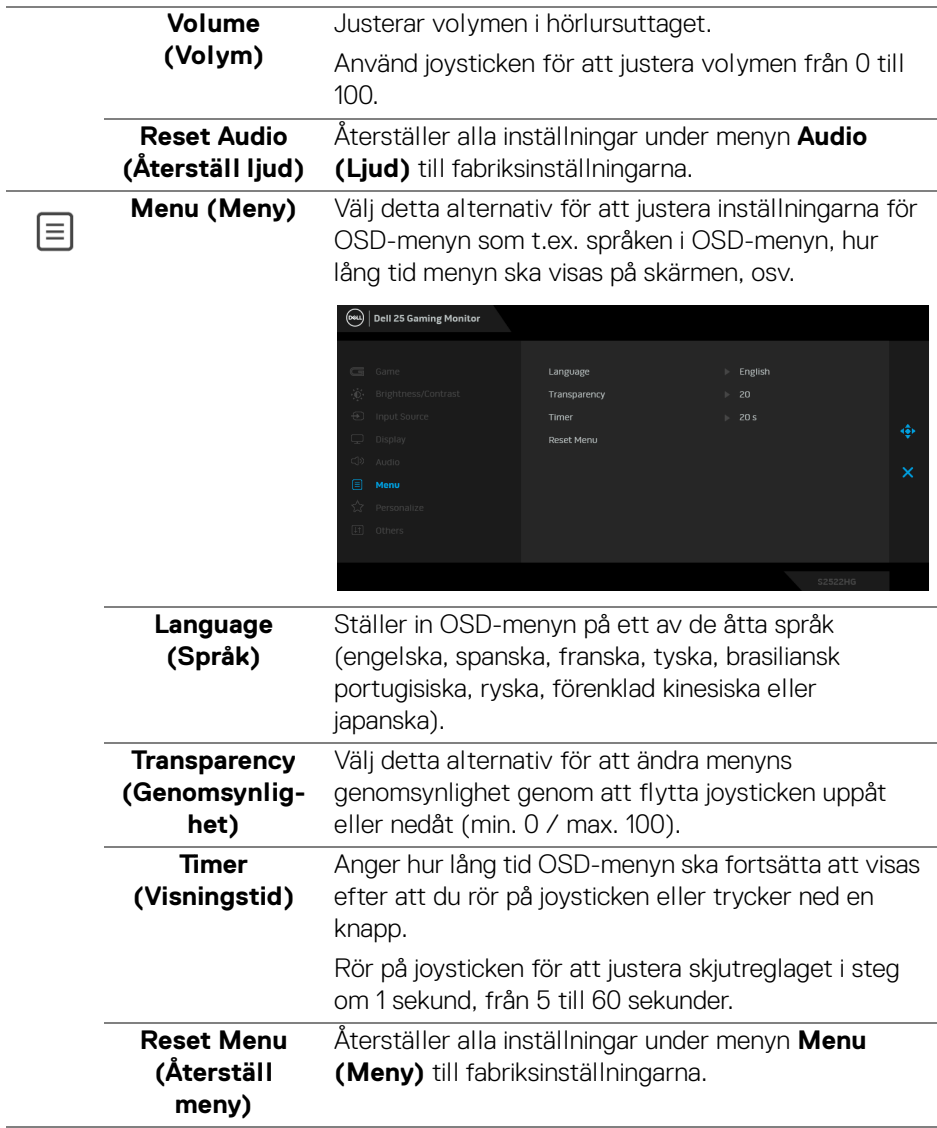

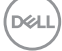

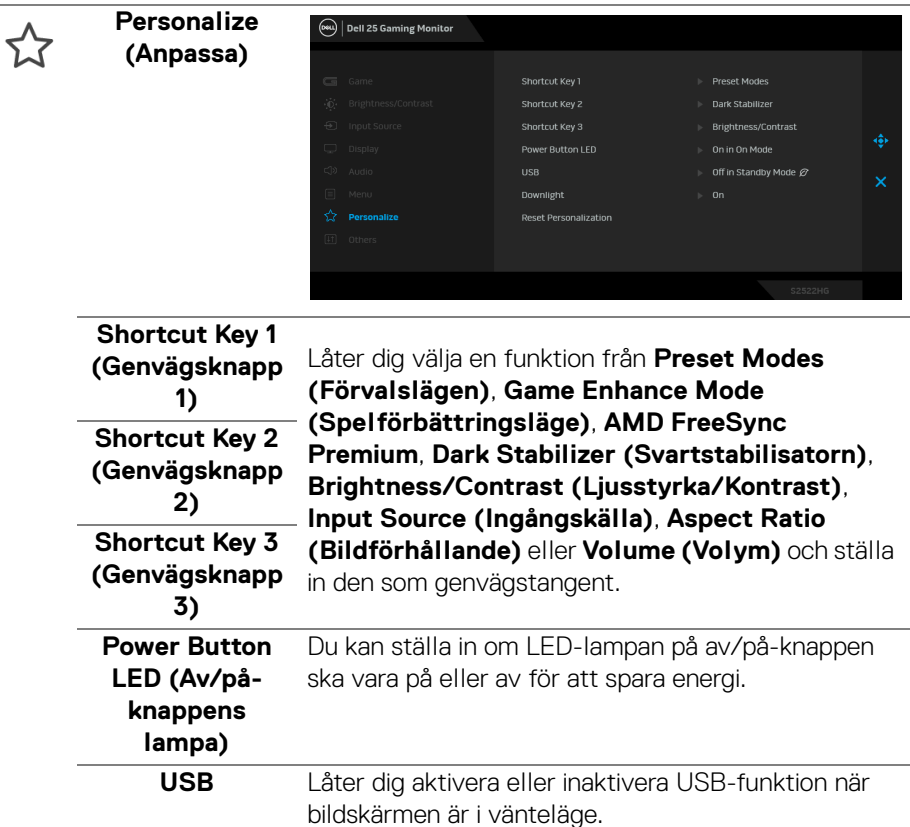

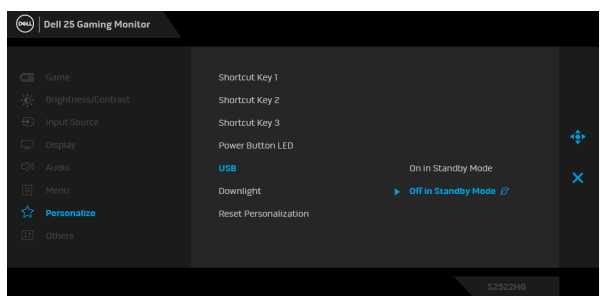

**ANMÄRKNING:** USB AV/PÅ under vänteläge är bara tillgängligt när USB-uppströmskabeln är frånkopplad. Alternativet gråtonas när USBuppströmskabeln kopplas in.

DELL

<span id="page-48-0"></span>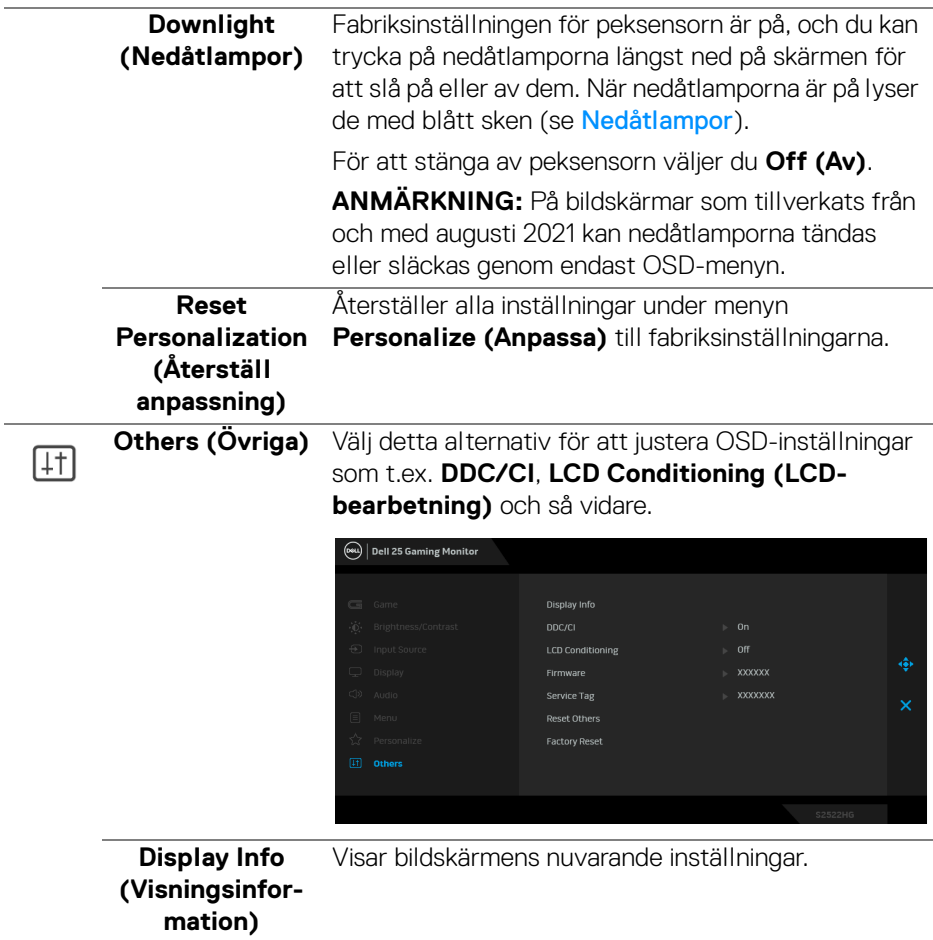

**DDC/CI DDC/CI** (Display Data Channel/Command Interface) gör det möjligt att justera dina bildskärmsparametrar (ljusstyrka, färgbalans osv.) via programvaran i datorn. Du kan inaktivera denna funktion genom att välja **Off (Av)**. Aktivera denna funktion för bästa möjliga användarupplevelse och optimal prestanda i din bildskärm.

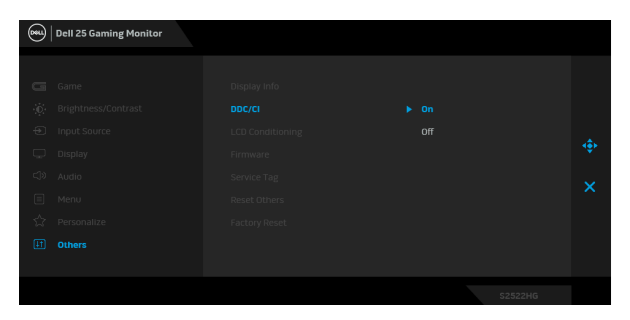

#### **LCD Conditioning (LCDbearbetning)**

Bidrar till att minska mindre allvarliga fall av kvardröjande bild. Programmet kan ta olika lång tid på sig att köras beroende på hur kraftigt kvardröjande bild det rör sig om. Du kan aktivera denna funktion genom att välja **On (På)**.

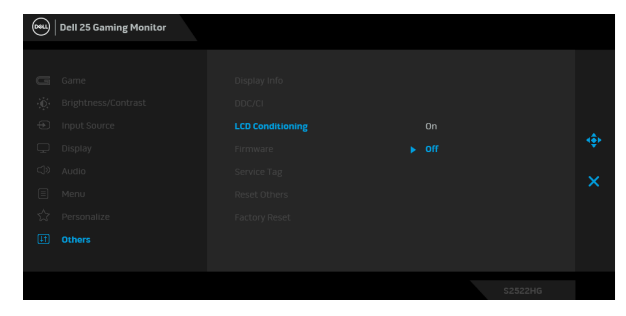

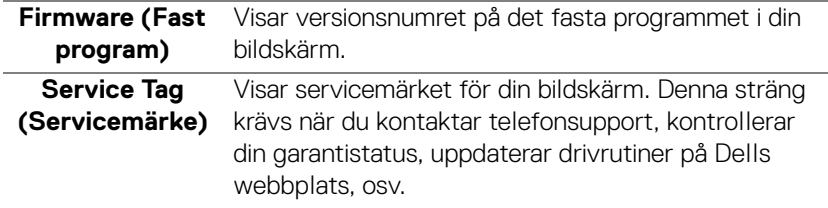

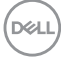

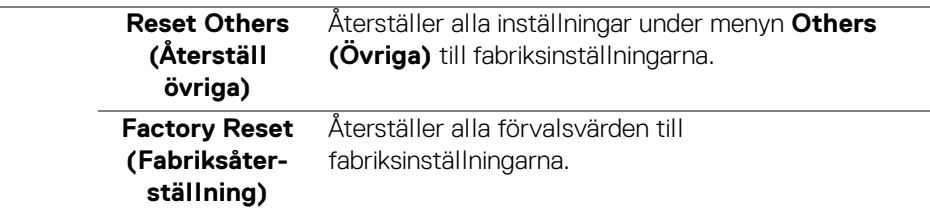

#### <span id="page-50-0"></span>**OSD-varningsmeddelande**

När bildskärmen inte stöder ett visst upplösningsläge visas följande meddelande:

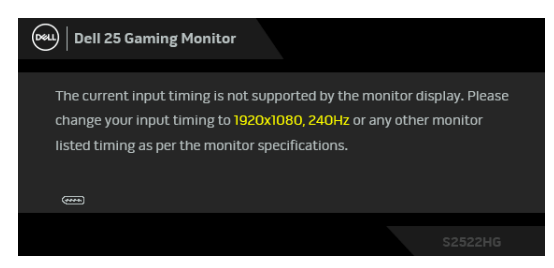

Det innebär att bildskärmen inte kan synkroniseras med signalen den tar emot från datorn. Se [Bildskärmens specifikationer](#page-14-1) för information om vilka horisontella och vertikala frekvensområden som denna bildskärm kan hantera. Det rekommenderade läget är 1920 x 1080.

#### **ANMÄRKNING: Meddelandet kan se något olika ut beroende på vilken insignal som är ansluten.**

När du justerar nivån för **Brightness (Ljusstyrka)** över standardnivån första gången visas följande meddelande:

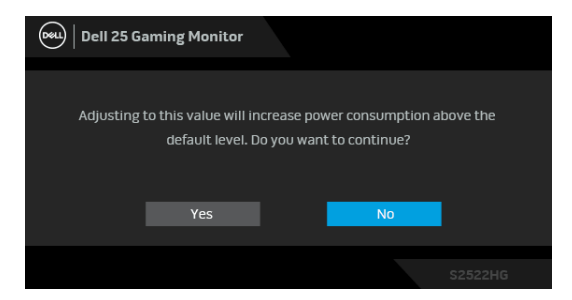

**ANMÄRKNING: Om du väljer Yes (Ja), visas inte meddelandet nästa gång du ändrar inställningen för Brightness (Ljusstyrka).**

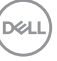

När du ändrar standardinställningarna för **USB** för första gången visas följande meddelande:

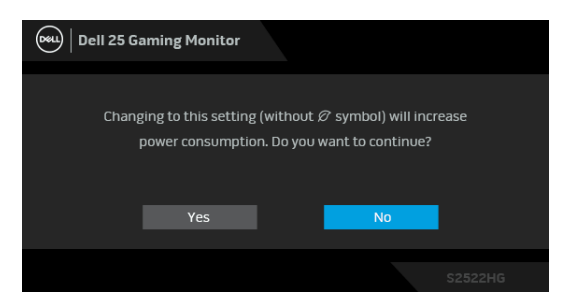

#### **ANMÄRKNING: Om du väljer Yes (Ja), visas inte meddelandet nästa gång du ändrar USB-inställningarna. När du utför en fabriksåterställning visas meddelandet igen.**

Följande meddelande visas innan **DDC/CI**-funktionen inaktiveras:

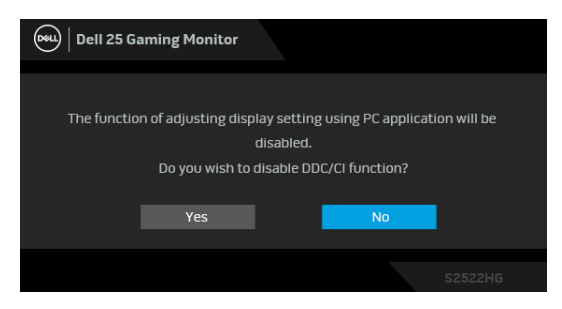

När bildskärmen går in i **Vänteläge** visas följande meddelande:

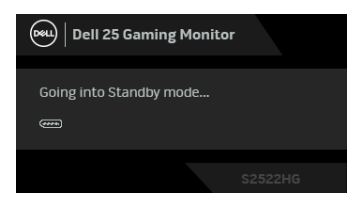

Aktivera datorn och bildskärmen för åtkomst till [OSD-meny](#page-38-0)-menyn).

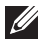

**ANMÄRKNING: Meddelandet kan se något olika ut beroende på vilken insignal som är ansluten.**

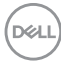

OSD-menyn fungerar enbart i normalt driftläge. Om du trycker på någon annan knapp än av/på-knappen vid Vänteläge visas följande meddelande beroende på vilken ingång som är vald:

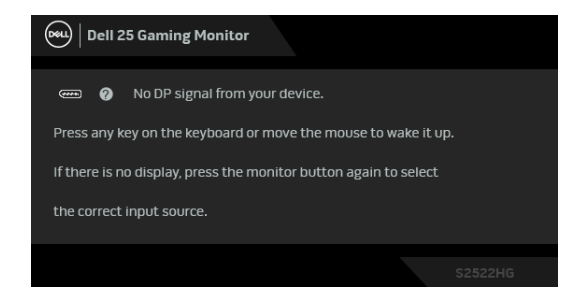

#### **ANMÄRKNING: Meddelandet kan se något olika ut beroende på vilken insignal som är ansluten.**

Om antingen HDMI eller DP-ingången är vald och motsvarande kabel inte är ansluten visas en flytande dialogruta såsom på bilden nedan.

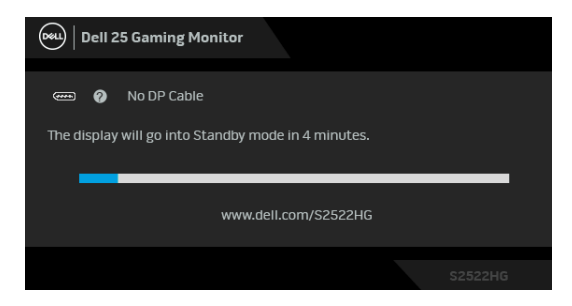

**ANMÄRKNING: Meddelandet kan se något olika ut beroende på vilken insignal som är ansluten.**

När **Factory Reset (Fabriksåterställning)** är valt visas följande meddelande:

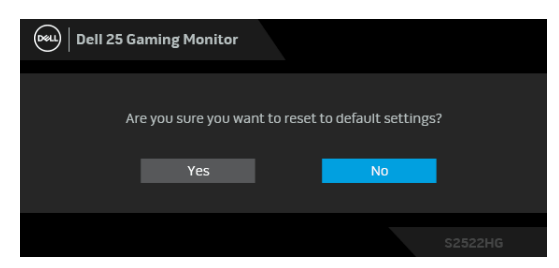

Se [Felsökning](#page-59-2) för mer information.

**DEA** 

## <span id="page-53-0"></span>**Låsa kontrollerna på baksidepanelen**

Du kan låsa kontrollknapparna på baksidepanelen för att förhindra åtkomst till OSDmenyn och/eller av/på-knappen.

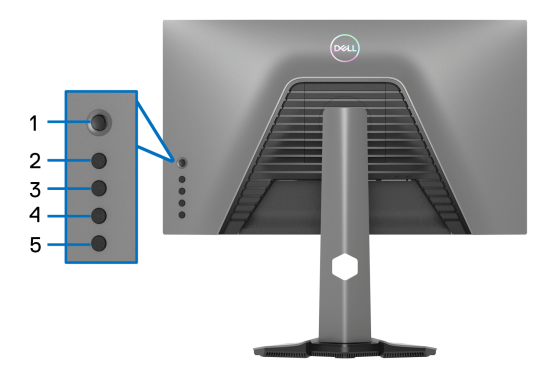

Så här låser du knappen/knapparna:

- **1.** Tryck och håll ned **Knapp 5** i fyra sekunder tills en meny visas på skärmen.
- **2.** Välj något av följande alternativ:
	- **Menu Buttons (Menyknappar)**: Välj detta alternativ för att låsa alla OSD-menyknappar utom Av/På-knappen.
	- **Power Button (Av/på-knapp)**: Använd detta alternativ för att låsa enbart Av/på-knappen.
	- **Menu + Power Buttons (Knapparna Meny + Av/på)**: Välj detta alternativ för att låsa alla knappar på baksidepanelen.

För att låsa upp knapparna, tryck och håll ned **Knapp 5** i fyra sekunder tills en meny visas på skärmen. Välj **Upplåsningsikonen** för att låsa upp knappen/ knapparna.

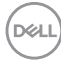

## <span id="page-54-0"></span>**Ställa in högsta möjliga upplösning**

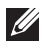

## **ANMÄRKNING: Stegen kan variera något beroende på vilken version av Windows du har.**

Så här ställer du in högsta möjliga upplösning för bildskärmen:

I Windows<sup>®</sup> 7, Windows<sup>®</sup> 8 och Windows<sup>®</sup> 8.1:

- **1.** I Windows® 8 och Windows® 8.1 enbart väljer du panelen Skrivbordet för att växla till det klassiska Skrivbordet.
- **2.** Högerklicka på skrivbordet och klicka på **Skärmupplösning**.
- **3.** Om du har fler än en bildskärm anslutna väljer du **S2522HG**.
- **4.** Klicka på listrutan **Skärmupplösning** och välj **1920 x 1080**.
- **5.** Klicka på **OK**.

I Windows® 10:

- **1.** Högerklicka på skrivbordet och klicka på **Bildskärmsinställningar**.
- **2.** Om du har fler än en bildskärm anslutna väljer du **S2522HG**.
- **3.** Klicka på listrutan **Upplösning** och välj **1920 x 1080**.
- **4.** Klicka på **Behåll ändringar**.

## <span id="page-54-1"></span>**Ställa in maximal bildhastighet**

### **ANMÄRKNING: Stegen kan variera något beroende på vilken version av Windows du har.**

Så här ställer du in högsta möjliga bildhastighet för bildskärmen:

I Windows® 7, Windows® 8 och Windows® 8.1:

- **1.** I Windows® 8 och Windows® 8.1 enbart väljer du panelen Skrivbordet för att växla till det klassiska Skrivbordet.
- **2.** Högerklicka på skrivbordet och klicka på **Skärmupplösning**.
- **3.** Om du har fler än en bildskärm anslutna väljer du **S2522HG**.
- **4.** Klicka på **Avancerade inställningar**.
- **5.** Klicka på fliken **Bildskärm**.
- **6.** Klicka på listrutan **Uppdateringsfrekvens** och välj **240 Hz**.
- **7.** Klicka på **OK**.

I Windows® 10:

- **1.** Högerklicka på skrivbordet och klicka på **Bildskärmsinställningar**.
- **2.** Klicka på **Avancerade skärminställningar**.
- **3.** Om du har fler än en bildskärm anslutna väljer du **S2522HG**.
- **4.** Klicka på länken **Egenskaper för bildskärmskort**.
- **5.** Klicka på fliken **Bildskärm**.
- **6.** Klicka på listrutan **Uppdateringsfrekvens** och välj **240 Hz**.
- **7.** Klicka på **OK**.

Om 1920 x 1080 inte visas som ett alternativ kanske du måste uppdatera grafikkortets drivrutin. Utför en av följande procedurer beroende på vilken dator du har:

Om du har en stationär eller bärbar Dell-dator:

• Gå till <https://www.dell.com/support>, ange ditt servicemärke och ladda ner de senaste drivrutinerna till ditt grafikkort.

Om du använder en dator (bärbar eller stationär) av annat märke än Dell:

- Gå till supportwebbplatsen för din dator och ladda ner de senaste drivrutinerna för grafikkortet.
- Gå till webbplatsen för ditt grafikkort och ladda ner de senaste drivrutinerna för grafikkortet.

## <span id="page-55-0"></span>**Använda lutning och vertikal förlängning**

**ANMÄRKNING: Följande anvisningar gäller endast för att fästa stativet som medföljde bildskärmen. Om du ansluter ett stativ från någon annan tillverkare ska du följa installationsanvisningarna som medföljer det stativet.**

#### <span id="page-55-1"></span>**Lutnings- och svängningsförlängningar**

Med stativet fäst vid bildskärmen kan du luta och svänga bildskärmen till bekvämaste möjliga tittvinkel.

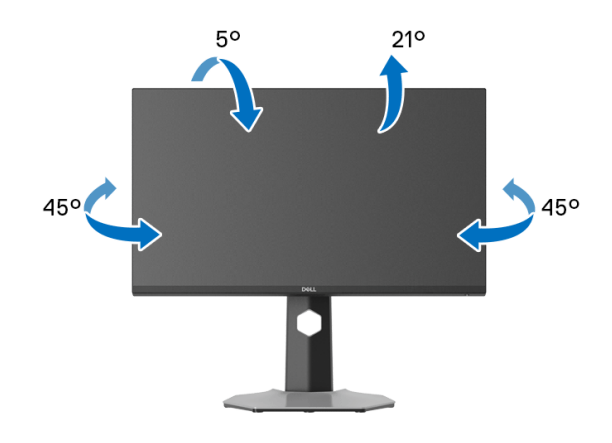

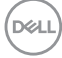

**ANMÄRKNING: Stativet är inte installerat från fabriken.**

<span id="page-56-0"></span>**Vertikal förlängning**

**ANMÄRKNING: Stativet kan förlängas vertikalt upp till 130 mm. På bilden nedan visas hur du gör för att förlänga stativet vertikalt.**

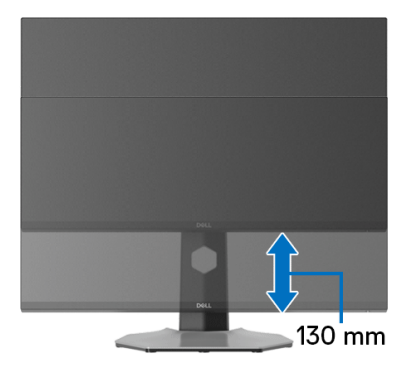

#### <span id="page-56-1"></span>**Rotera bildskärmen**

Innan du roterar bildskärmen ska du försäkra dig om att den är fullständigt förlängd i vertikalled och fullständigt uppåtlutad så att du inte slår i bildskärmens undre kant.

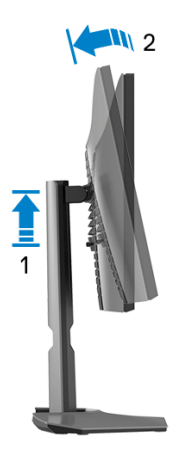

DØL

#### <span id="page-57-0"></span>**Rotera medurs**

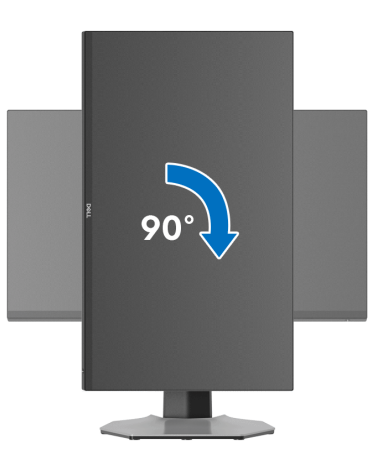

#### <span id="page-57-1"></span>**Rotera moturs**

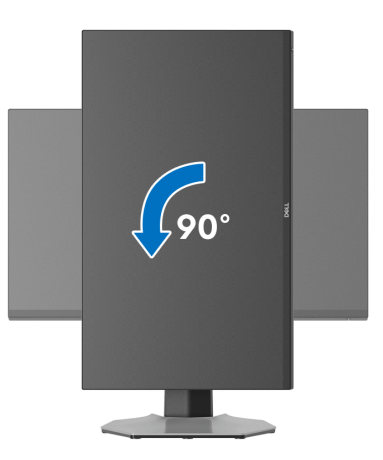

**ANMÄRKNING: För att kunna använda funktionen Skärmrotation (Liggande eller Stående vy) med din Dell-dator behöver du en uppdaterad grafikdrivrutin som inte medföljer denna bildskärm. Du hämtar grafikdrivrutinen genom att gå till [www.dell.com/support](https://www.dell.com/support) och se avdelningen Nerladdning efter Grafikdrivrutiner för de senaste drivrutinsuppdateringarna.**

**ANMÄRKNING: I Stående läge kan du uppleva försämrade prestanda vid användning av grafikintensiva program, som 3D-spel osv.**

DELL

## <span id="page-58-0"></span>**Justera inställningarna för rotation av bildskärm i din dator**

När du har roterat bildskärmen måste du slutföra proceduren nedan för att justera inställningarna för rotation av bildskärm i ditt operativsystem.

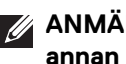

**ANMÄRKNING: Om du använder bildskärmen med en dator från en annan tillverkare än Dell måste du gå till webbplatsen för grafikkortet eller din datortillverkares webbplats för information om att rotera "innehållet" på skärmen.**

Justera inställningarna för Rotation av bildskärm:

- **1.** Högerklicka på skrivbordet och klicka på **Egenskaper**.
- **2.** Klicka på fliken **Inställningar** och klicka på **Avancerat**.
- **3.** Om du har ett grafikkort från ATI väljer du fliken **Rotation** och ställer in önskad rotation.
- **4.** Om du har ett grafikkort från NVIDIA klickar du på fliken **NVIDIA**, går till vänster kolumn och väljer **NVRotate**, och väljer därefter önskad rotation.
- **5.** Om du har ett grafikkort från Intel® väljer du fliken **Intel**-grafik, klickar på **Grafikegenskaper**, väljer fliken **Rotation** och väljer därefter önskad rotation.
- **ANMÄRKNING: Om du inte ser alternativet rotation eller om det inte fungerar går du till [www.dell.com/support](https://www.dell.com/support) och hämtar den senaste drivrutinen till ditt grafikkort.**

**D**<sup></sup>

## <span id="page-59-2"></span><span id="page-59-0"></span>**Felsökning**

**VARNING: Följ** [Säkerhetsanvisningar](#page-68-5) **innan du sätter igång med någon av procedurerna i det här avsnittet.**

## <span id="page-59-1"></span>**Självtest**

Bildskärmen har en självtestfunktion som gör det möjligt att kontrollera om den fungerar korrekt. Om bildskärmen och datorn är korrekt anslutna till varandra men skärmen trots det förblir mörk ska du köra bildskärmens självtest enligt följande anvisningar:

- **1.** Stäng av både datorn och bildskärmen.
- **2.** Koppla bort bildskärmskabeln från datorns baksida. För att försäkra dig om att självtestet fungerar som avsett måste du koppla bort alla digitala kablar från datorns baksida.
- **3.** Sätt på strömmen till bildskärmen.
- **ANMÄRKNING: En dialogruta ska nu visas på skärmen (mot svart bakgrund), om bildskärmen inte känner av någon videosignal och fungerar korrekt. I självtestläget lyser strömindikatorlampan vitt (standardfärg) och nedåtlamporna blått (standardfärg).**

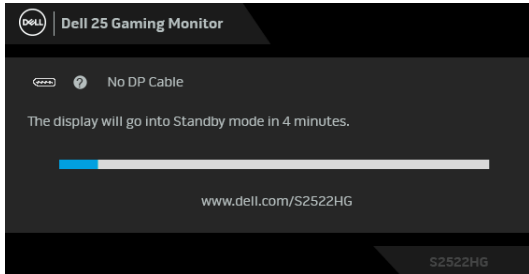

**ANMÄRKNING: Meddelandet kan se något olika ut beroende på vilken insignal som är ansluten.**

- **4.** Den här rutan visas även vid normal drift av systemet om videokabeln kopplas från eller skadas.
- **5.** Stäng av bildskärmen och koppla in bildkabeln igen. Sätt sedan på både datorn och bildskärmen.

Om det fortfarande inte visas någon bild på skärmen efter att du använt föregående procedur ska du kontrollera videostyrenheten och datorn, eftersom bildskärmen fungerar korrekt.

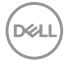

## <span id="page-60-0"></span>**Inbyggd diagnostik**

Bildskärmen har ett inbyggt diagnostikverktyg som hjälper dig avgöra om skärmavvikelsen som du upplever beror på ett problem med själva bildskärmen eller med datorn och grafikkortet.

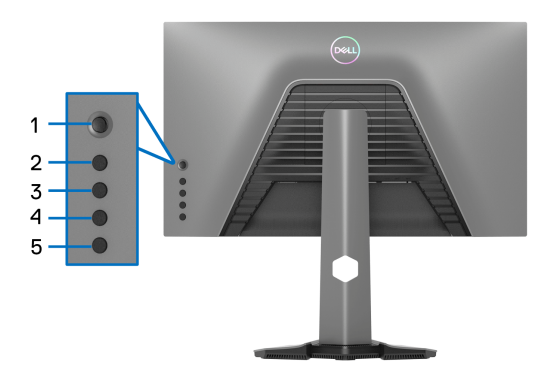

Så här kör du det inbyggda diagnostikverktyget:

- **1.** Försäkra dig om att skärmen är ren (inga dammpartiklar på skärmytan).
- **2.** Tryck och håll ned **Knapp 5** i fyra sekunder tills en meny visas på skärmen.
- **3.** Med hjälp av joystick-styrenheten markerar du alternativet **Diagnostics**

**(Diagnostik)** och trycker på joystickknappen för att starta diagnostiken. En grå skärm visas.

- **4.** Observera om skärmen har några defekter eller avvikelser.
- <span id="page-60-1"></span>**5.** Flytta joysticken igen tills en röd skärm visas.
- <span id="page-60-2"></span>**6.** Observera om skärmen har några defekter eller avvikelser.
- **7.** Upprepa steg [5](#page-60-1) och [6](#page-60-2) tills skärmen visar färgerna grönt, blått, svart, och vitt. Observera eventuella defekter eller avvikelser.

Testet är färdigt när en textskärm visas. För att avsluta flyttar du joystickstyrenheten en gång till.

Om du inte upptäcker några avvikelser hos skärmen när du använder det inbyggda diagnostikverktyget fungerar bildskärmen korrekt. Kontrollera grafikkortet och datorn.

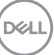

## <span id="page-61-1"></span><span id="page-61-0"></span>**Vanliga problem**

Följande tabell innehåller allmän information om vanliga bildskärmsproblem du kan stöta på och möjliga lösningar:

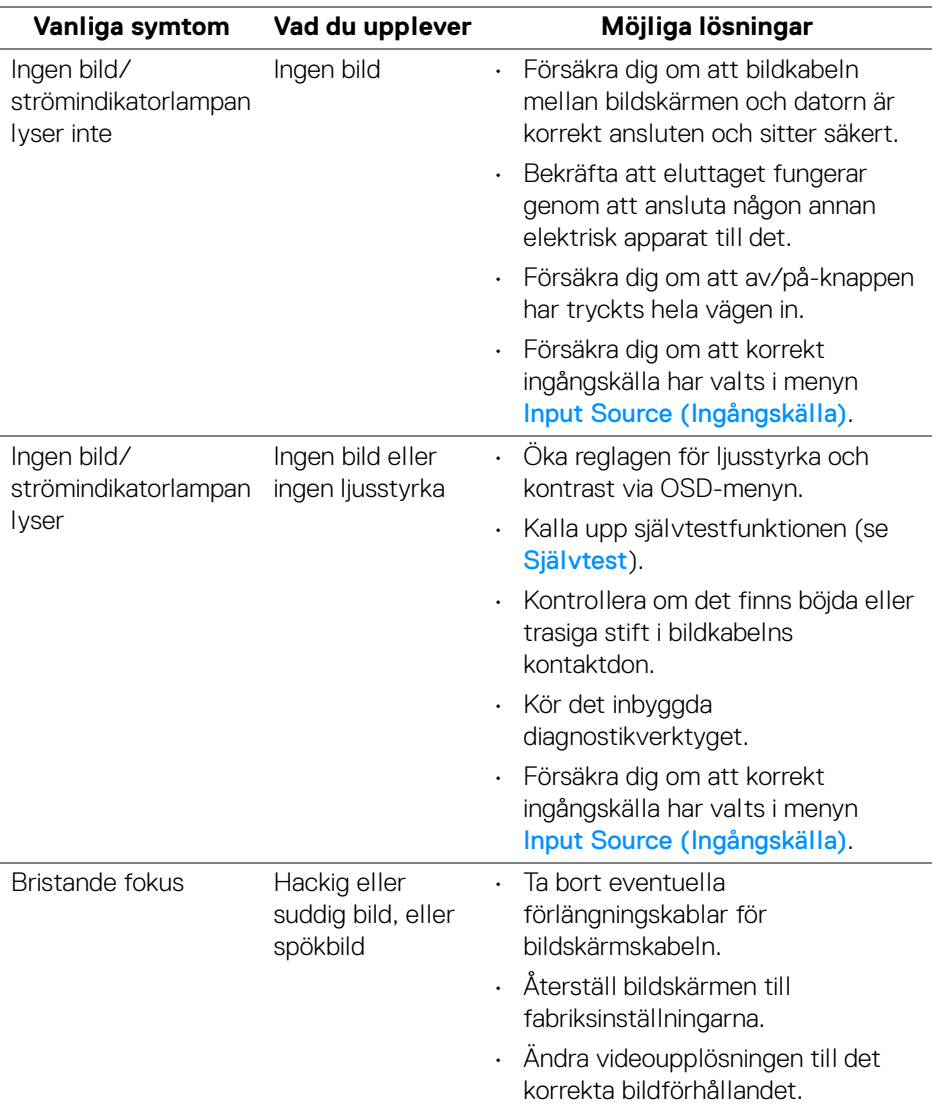

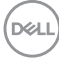

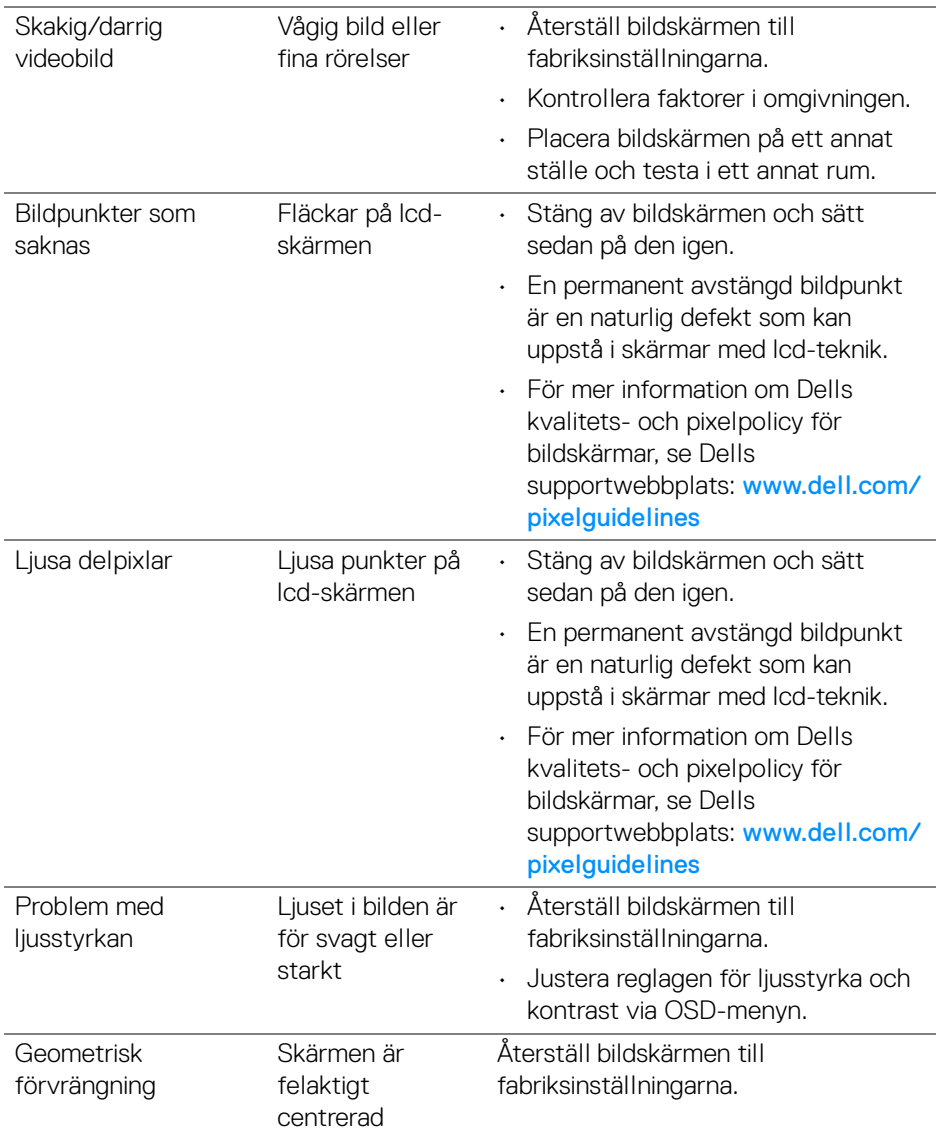

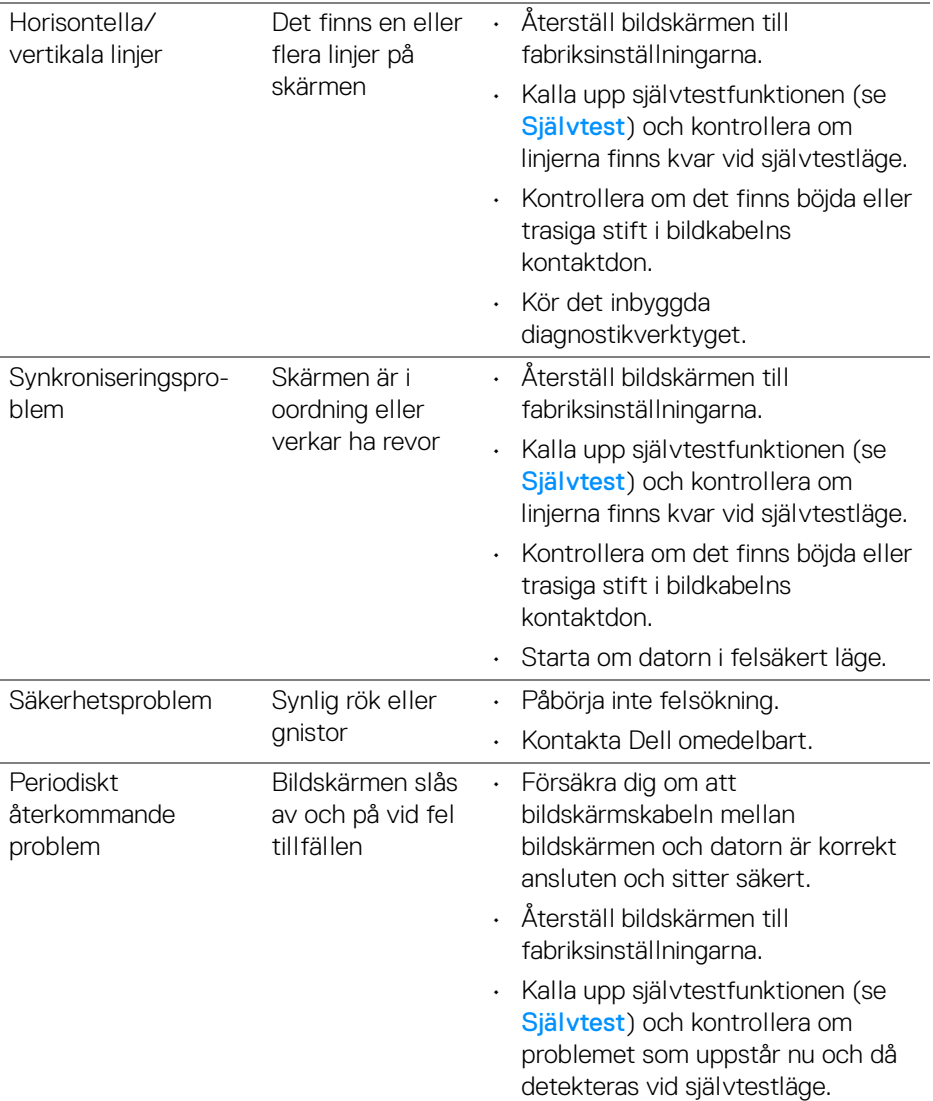

 $($ DELL $)$ 

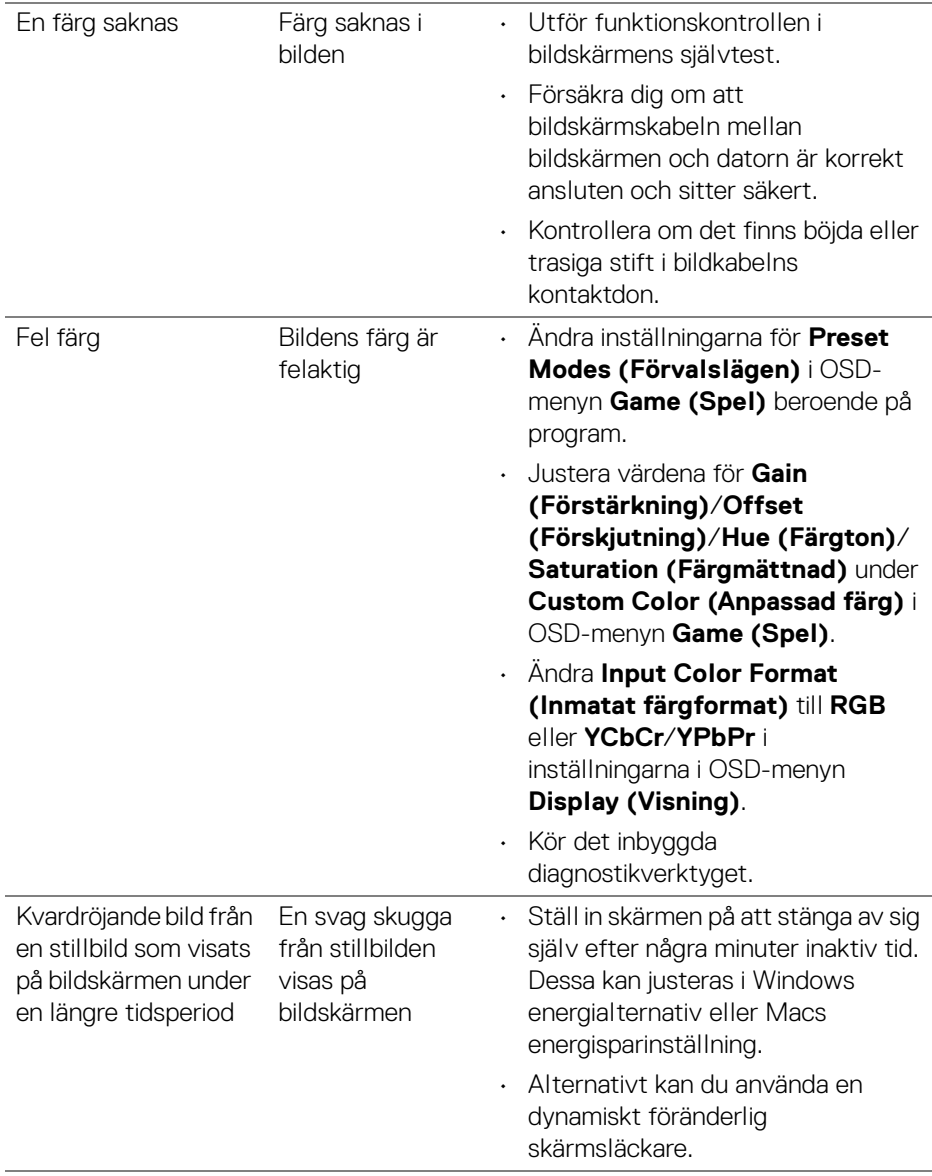

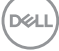

## <span id="page-65-0"></span>**Produktspecifika problem**

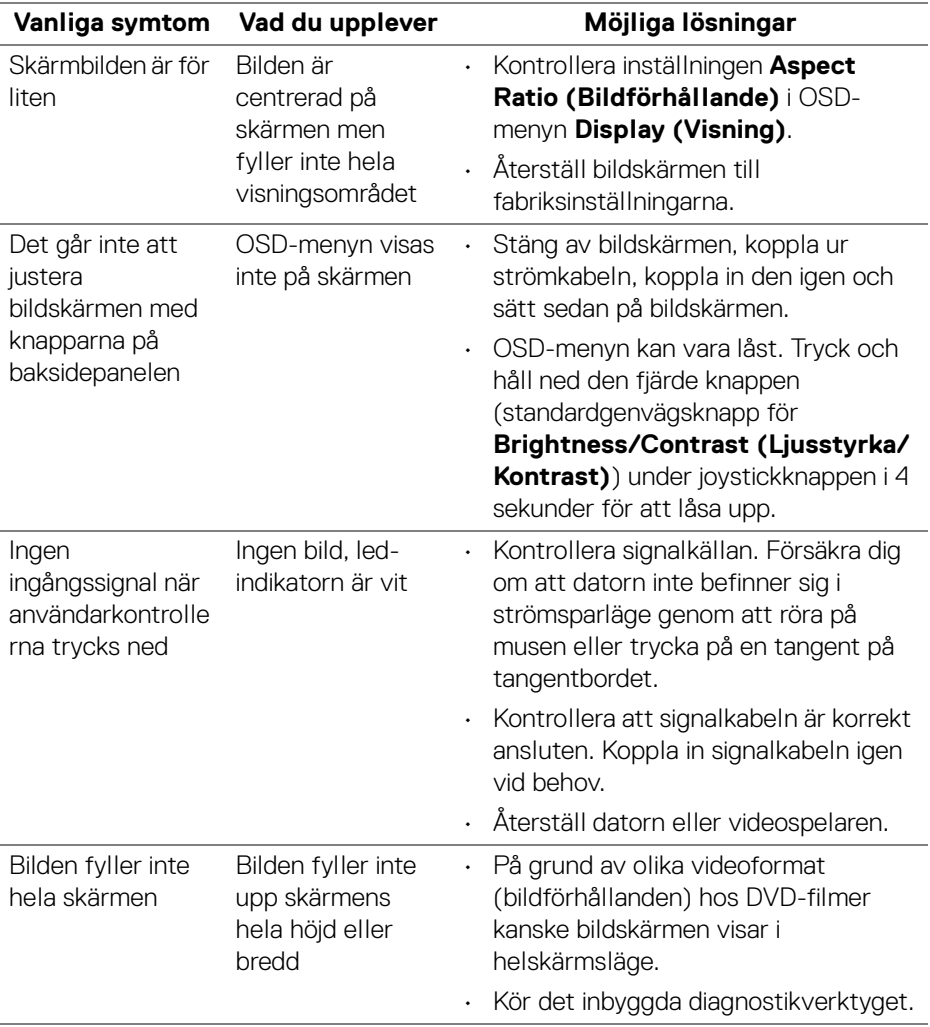

 $(\overline{DCL}$ 

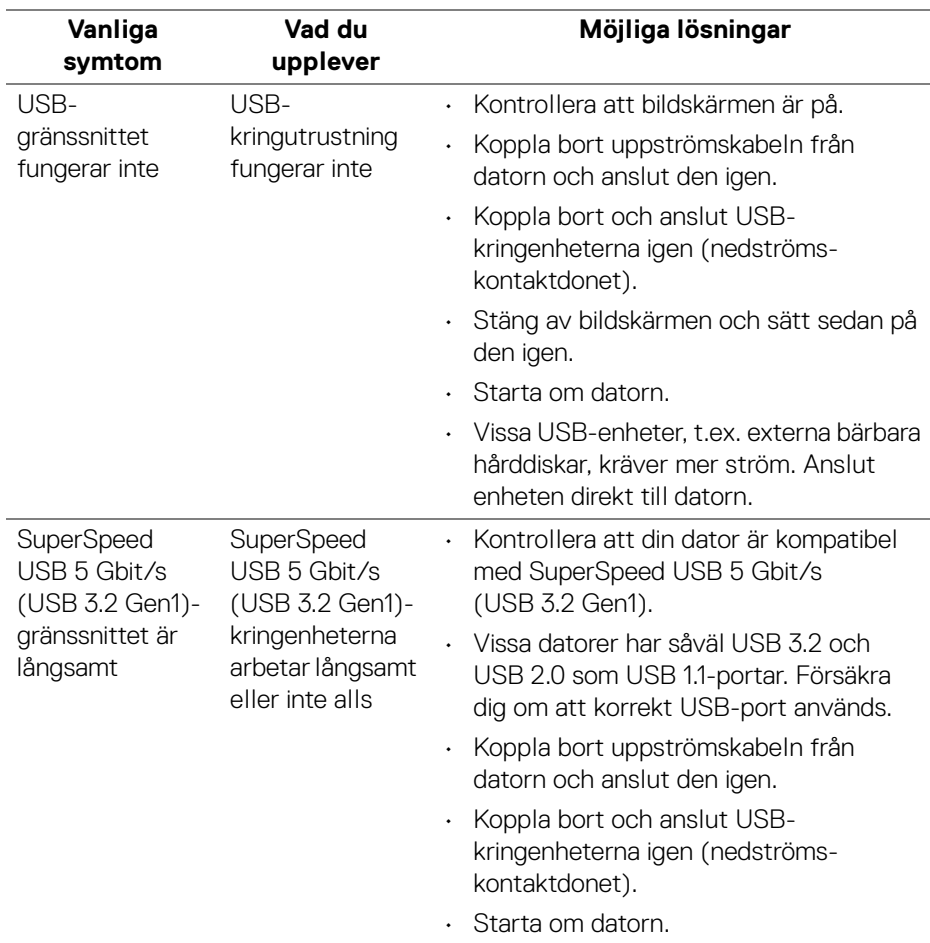

## <span id="page-66-0"></span>**Specifika problem med USB (universell seriebuss)**

(dell

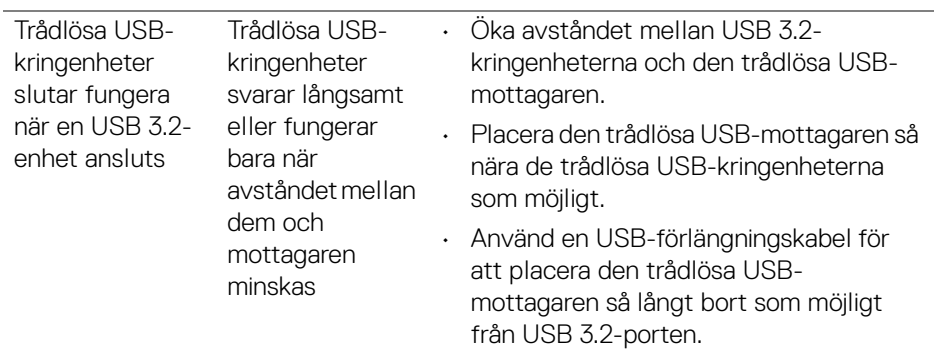

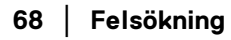

 $($ DELL

## <span id="page-68-0"></span>**Bilaga**

#### <span id="page-68-5"></span>**VARNING: Säkerhetsanvisningar**

**VARNING: Att använda styrenheter, justeringar eller procedurer som skiljer sig från de som anges i detta dokument kan medföra risk för elektriska stötar, elektrisk fara, och/eller mekanisk fara.**

För mer information om säkerhetsanvisningar, se Information om säkerhet, miljö och föreskrifter (SERI).

## <span id="page-68-1"></span>**FCC-meddelanden (endast USA) och övrig regelverksinformation**

För FCC-meddelanden och annan information om efterlevnad av regelverk, se webbplatsen för efterlevnad av regelverk på [www.dell.com/](https://www.dell.com/regulatory_compliance) [regulatory\\_compliance](https://www.dell.com/regulatory_compliance)

## <span id="page-68-4"></span><span id="page-68-2"></span>**Kontakta Dell**

Kunder i USA kan ringa 800-WWW-DELL (800-999-3355).

**ANMÄRKNING: Om du inte har en aktiv internetanslutning kan du hitta kontaktinformationen på ditt inköpskvitto, packsedel, faktura eller i Dells produktkatalog.**

**Dell erbjuder flera alternativ för support och service, både på nätet och per telefon. Tillgängligheten varierar beroende på land och produkt, och vissa tjänster kanske inte finns i ditt område.** 

- Teknisk assistans på nätet [www.dell.com/support/monitors](https://www.dell.com/support/monitors)
- Kontakta Dell [www.dell.com/contactdell](https://www.dell.com/contactdell)

## <span id="page-68-3"></span>**EU:s produktdatabas för energimärkning och produktinformationsblad**

S2522HG: <https://eprel.ec.europa.eu/qr/523345>

DØL